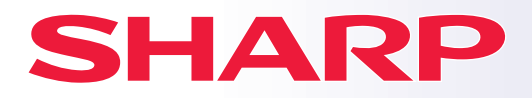

**DIGITALT MULTIFUNKSJONSSYSTEM MED FULLFARGEFUNKSJON**

# **Hurtigveiledning**

**MODELL: BP-90C70**

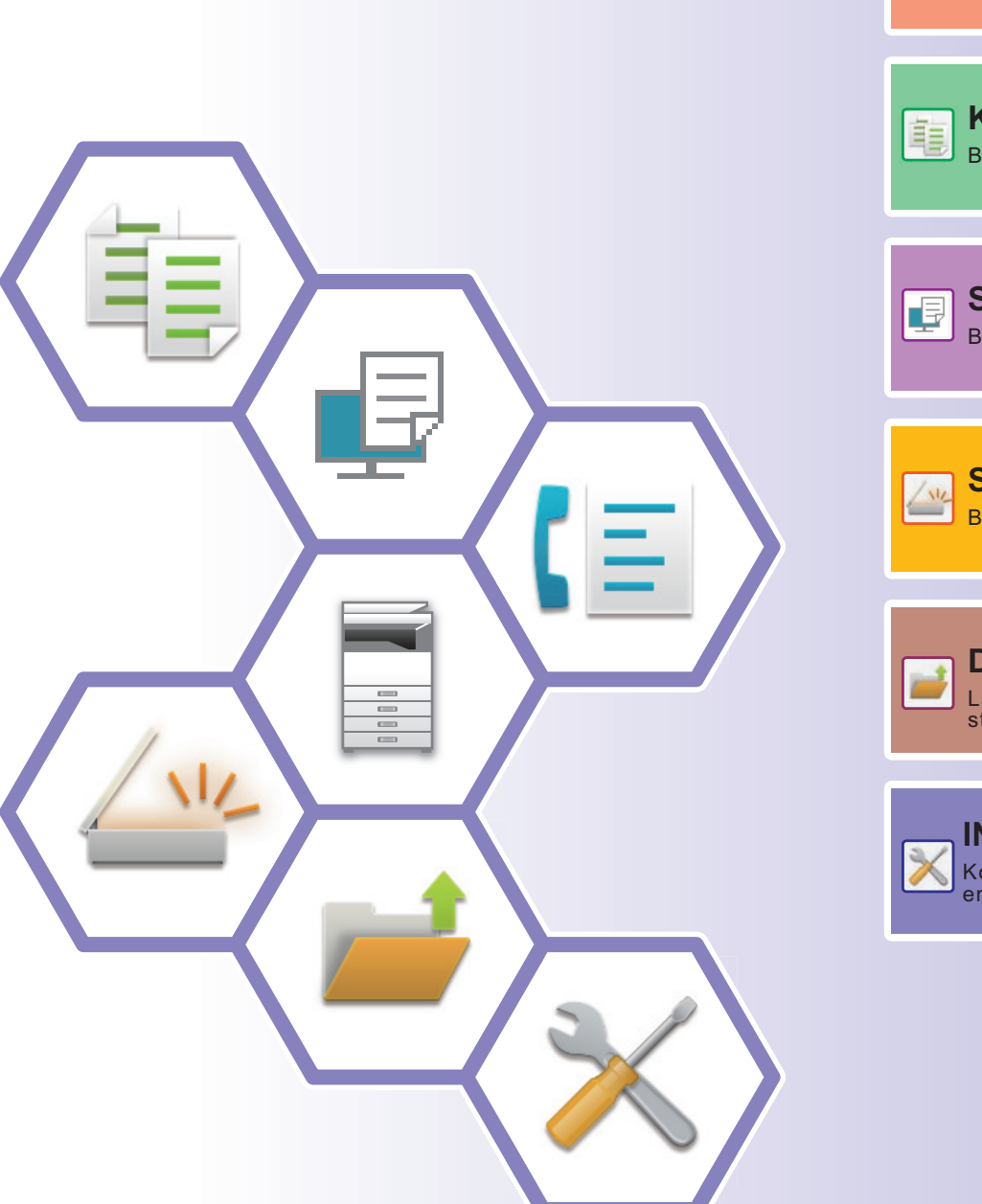

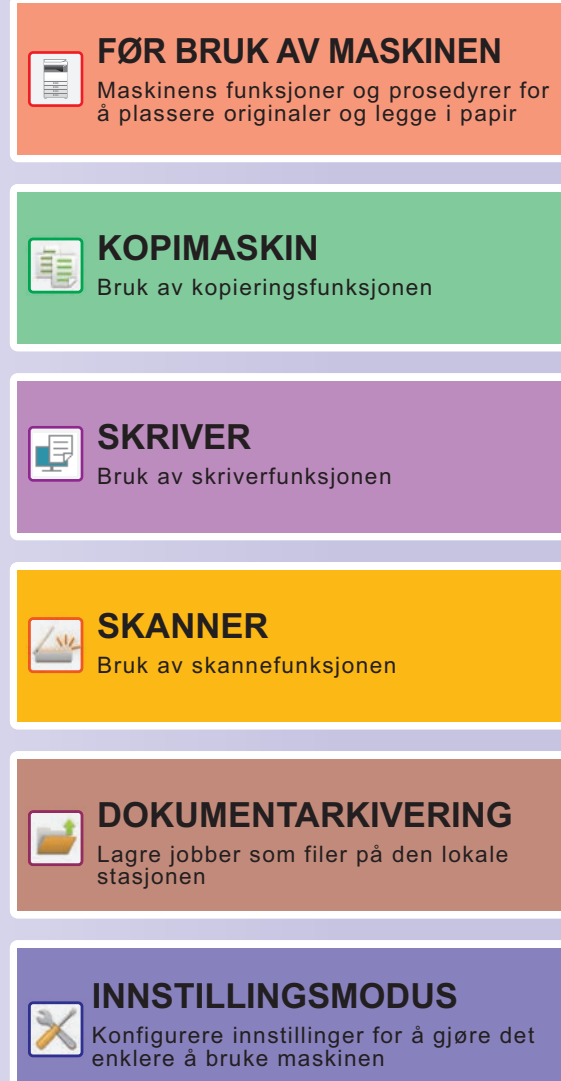

## <span id="page-1-0"></span>**SLIK BRUKER DU HÅNDBØKENE**

### **Startveiledning**

Denne håndboken forklarer grunnleggende prosedyrer for bruk av maskinen, forsiktighetsregler for sikker bruk av maskinen og informasjon for administratoren. Les denne håndboken før maskinen tas i bruk. Hvis du ønsker detaljerte driftsprosedyrer og informasjon om feilsøking, kan du gå til brukerhåndboken.

### **Brukerhåndbok**

Detaljerte forklaringer av funksjonene som kan brukes på maskinen, er tilgjengelige i "Bruker's Manual". Håndbøkene for denne maskinen er lastet opp til et nettsted. Trykk på [Bruker's Manual] på berøringspanelet på maskinen for å få opp en QR-kode.

Skann QR-koden med en smarttelefon eller en annen enhet for å gå til nettstedet der håndbøkene er tilgjengelige. Du kan laste ned ulike håndbøker fra nettstedet. Brukerhåndboken er også lastet opp i HTML-format og kan vises på smarttelefonen eller datamaskinen din.

### **Oppsett av programvare**

Denne veiledningen forklarer hvordan du installerer programvaren og konfigurerer innstillinger for å bruke maskinen som en skriver eller skanner.

### **Cloud Connect-veiledning**

Denne veiledningen forklarer hvordan du kobler maskinen til en skytjeneste på Internett, slik at du kan laste opp skannede data og skrive ut data som er lagret i skyen.

### **Nedlasting av brukerhåndboken i PDF-format**

Gå til nettstedet via følgende nettadresse eller QR-kode.

Nettstedet vises på engelsk.

Bytt til ønsket språk før visning og nedlasting av håndboken.

Den samme "Bruker's Manual" kan dessuten lastes ned til datamaskinen din fra nettstedet.

\* Håndbøkene kan oppdateres. Gå til nettstedet vårt for mer informasjon.

Nettadresse:

https://global.sharp/restricted/products/copier/downloads/manuals/select.html

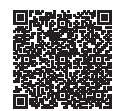

## **INNHOLDSFORTEGNELSE**

**[SLIK BRUKER DU HÅNDBØKENE . . . . . . . . . . . . . . . . . . . . . . . . . . . . . . . . . . . . . . . 2](#page-1-0)**

### **FØR BRUK AV MASKINEN**

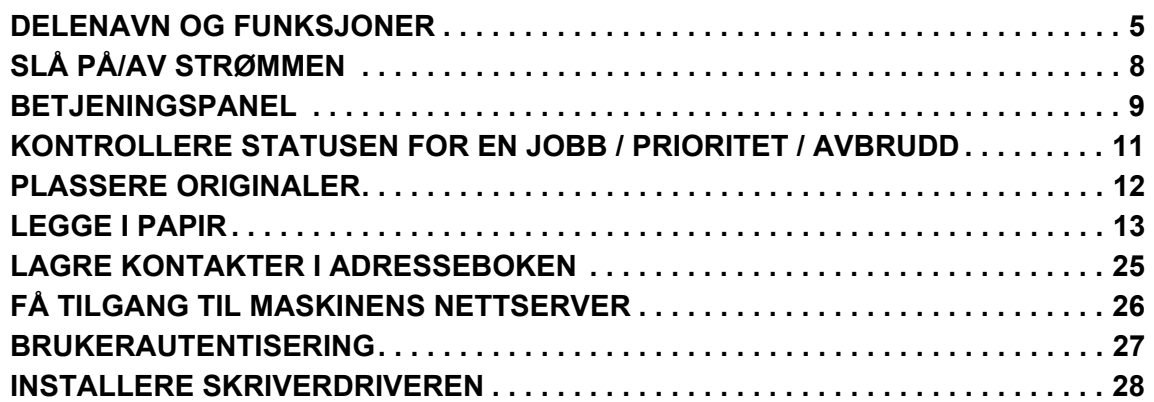

### **KOPIMASKIN**

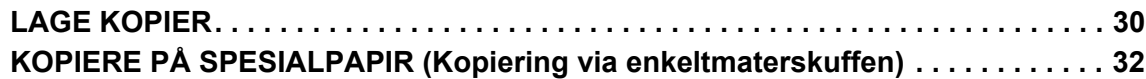

### **SKRIVER**

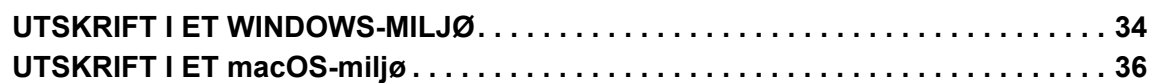

### **SKANNER**

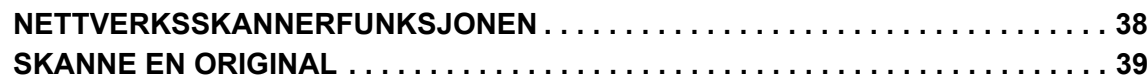

### **DOKUMENTARKIVERING**

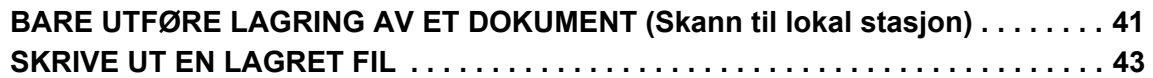

### **INNSTILLINGSMODUS**

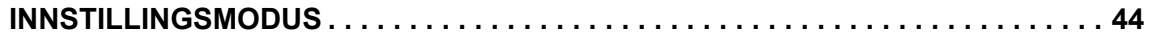

<span id="page-4-2"></span><span id="page-4-0"></span>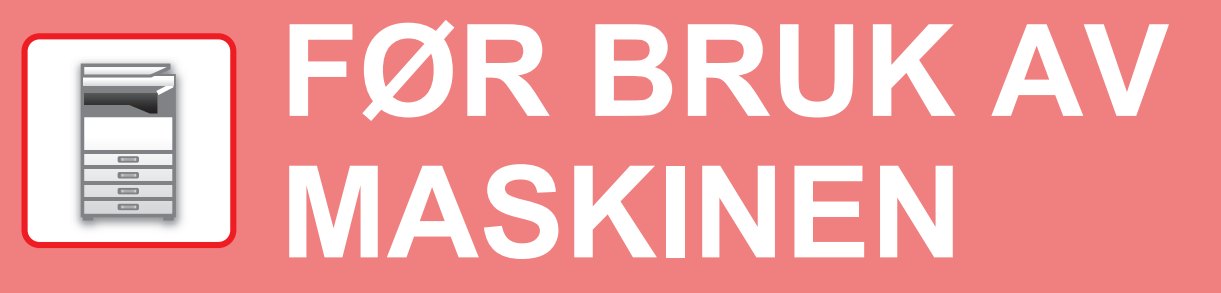

<span id="page-4-1"></span>Dette avsnittet inneholder generell informasjon om maskinen, inkludert navnene og funksjonene til delene av maskinen og dens periferenheter, samt prosedyrene for å plassere originaler og legge i papir.

### **DELENAVN OG FUNKSJONER**

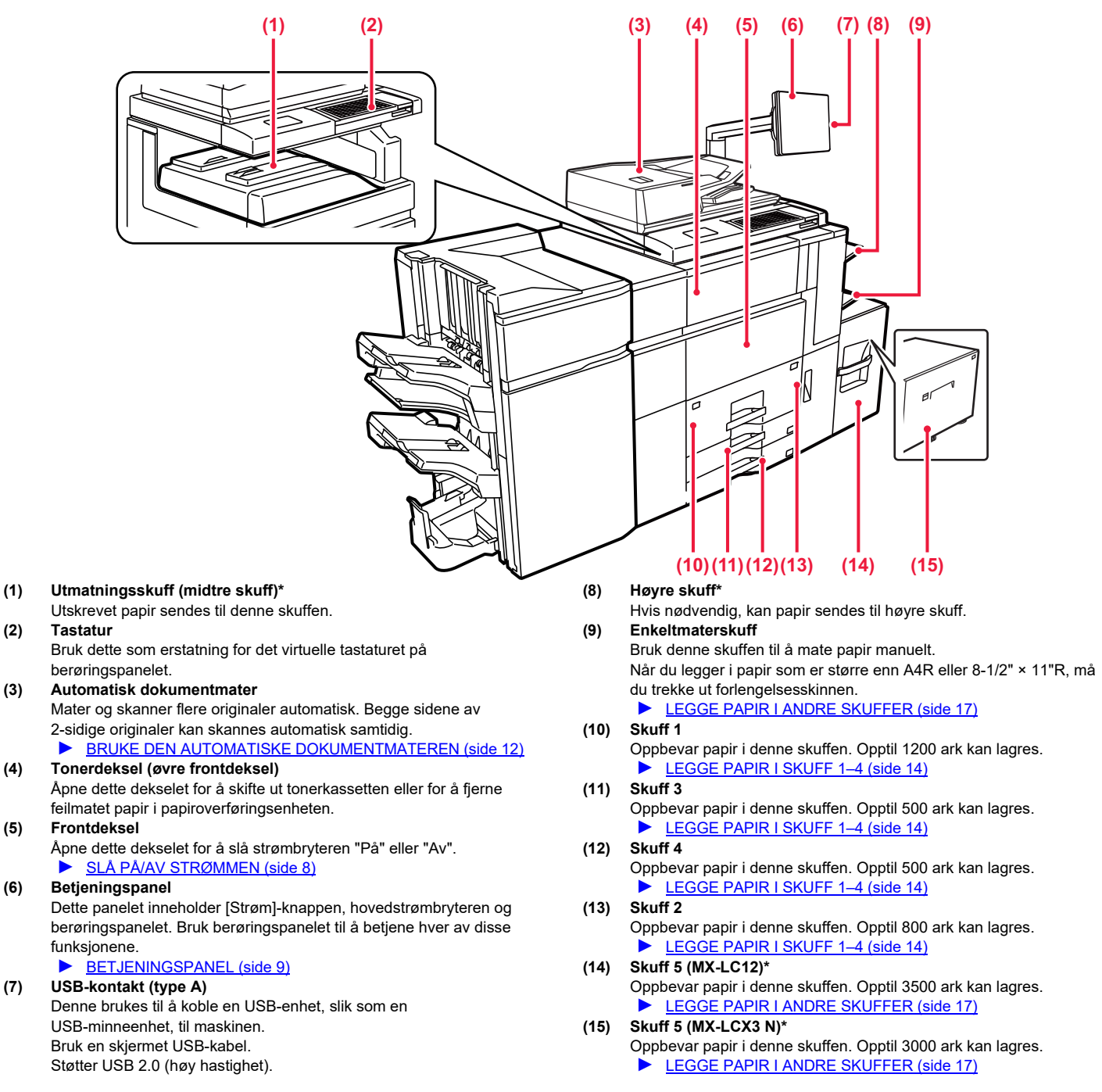

Periferenhet. Gå til brukerhåndboken hvis du vil ha mer informasjon. Utstyrt som standard eller er ikke tilgjengelig i enkelte land og regioner. Ikke tilgjengelig på enkelte modeller. Kontakt forhandleren eller den nærmeste godkjente servicerepresentanten.

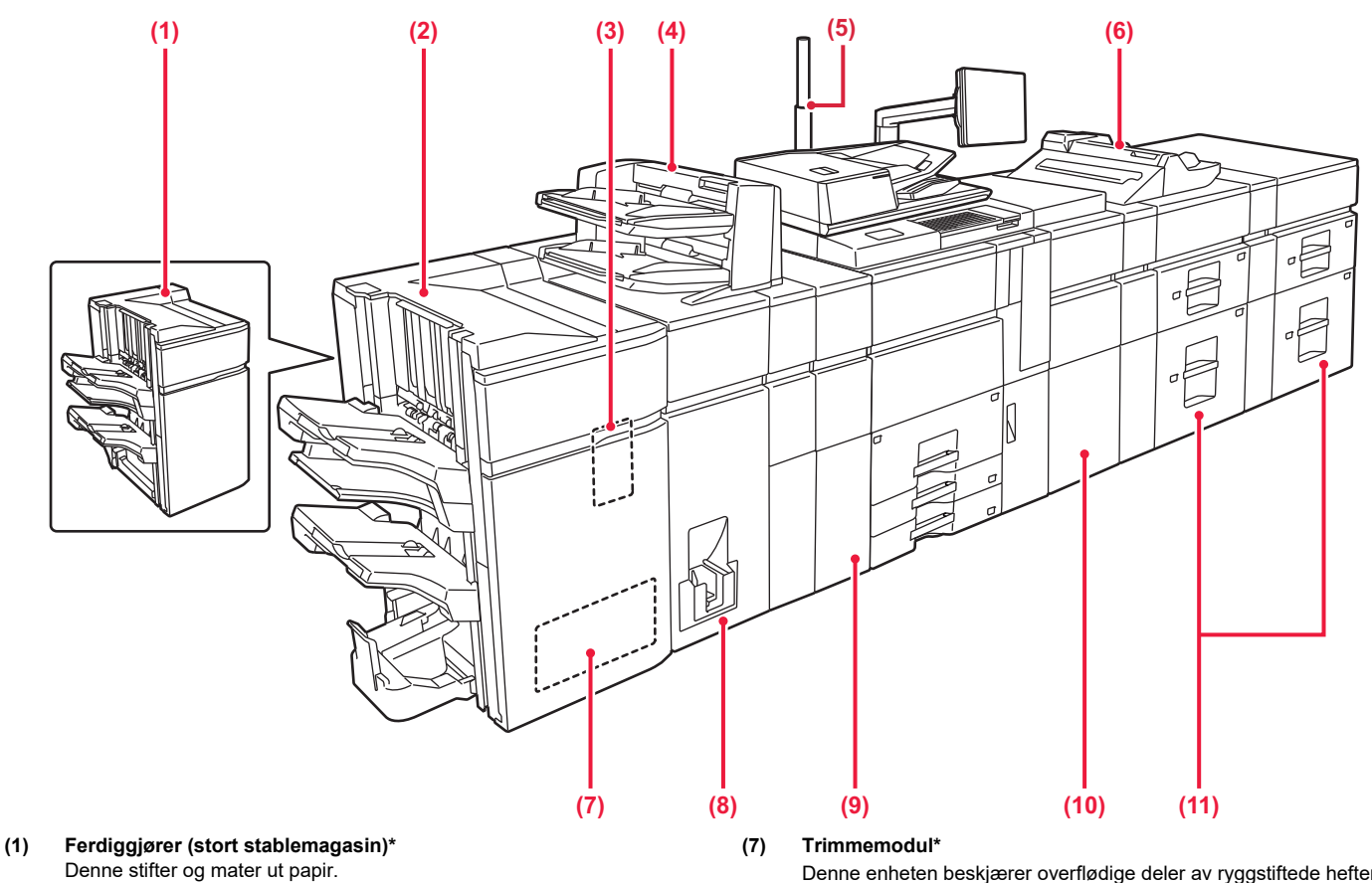

- **(2) Ferdiggjører for ryggstifting (stort stablemagasin)\*** Denne stifter og bretter papiret.
- **(3) Stansemodul (MX-PN13A/B/C/D)\***
- Denne stanser og mater ut papir.

#### **(4) Innlegger\***

Forsider og innleggspapir som kan settes inn i utskrevne ark kan lastes inn.

Bruk funksjonen manuell ferdigstilling for å mate papir direkte inn i ferdiggjøreren eller ferdiggjøreren for ryggstifting for stifting, stansing eller bretting av papiret.

#### **(5) Statusindikator\***

Statusen for maskinen indikeres.

#### **(6) Enkeltmaterskuff\***

Bruk denne skuffen til å mate papir manuelt.

Når du legger i papir som er større enn A4R eller 8-1/2" × 11"R, må du trekke ut forlengelsesskinnen.

► [LEGGE PAPIR I ANDRE SKUFFER \(side 17\)](#page-16-0)

- Denne enheten beskjærer overflødige deler av ryggstiftede hefter. **(8) Bretteenhet\***
- Denne bretter og mater ut papir.
- **(9) Krøllekorreksjonsenhet\*** Denne stanser og mater ut papir.
- **(10) Papiroverføringsenhet\***
- Denne mater papir til maskinen. **(11) Stormagasiner\***
	- Oppbevar papir i denne skuffen. Opptil 2500 ark kan lagres i hver skuff.
		- ► [LEGGE PAPIR I ANDRE SKUFFER \(side 17\)](#page-16-0)

\* Periferenhet. Gå til brukerhåndboken hvis du vil ha mer informasjon. Utstyrt som standard eller er ikke tilgjengelig i enkelte land og regioner. Ikke tilgjengelig på enkelte modeller. Kontakt forhandleren eller den nærmeste godkjente servicerepresentanten.

#### **[FØR BRUK AV MASKINEN](#page-4-2)**

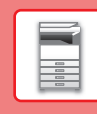

 $\boxed{1}$ 

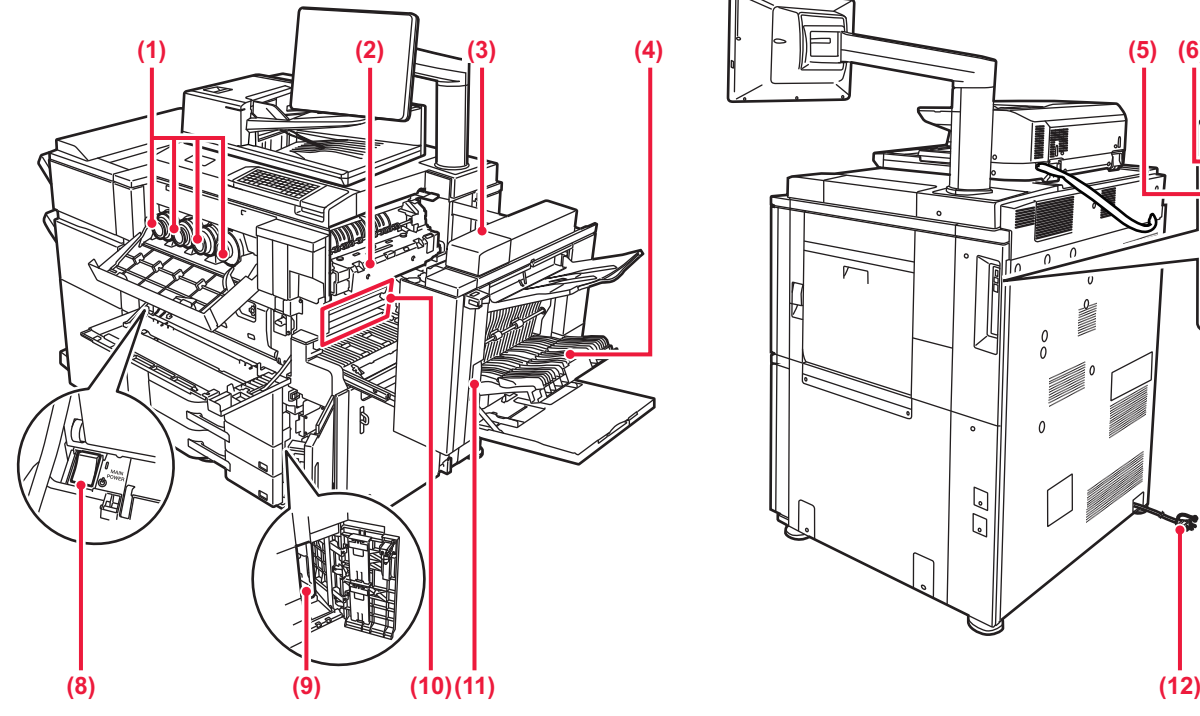

#### **(1) Tonerkassett**

Denne kassetten inneholder toner. Når tonerkassetten går tom, må kassetten skiftes ut med en ny kassett i samme farge.

#### **(2) Varmeseksjon**

Her tilføres det varme for å overføre bildet til papiret.

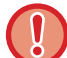

Varmeseksjonen er varm. Vær forsiktig slik at du ikke Varmeseksjonen er varm. Vær forsiktig slik at du ikke **Startes av en servicetekniker henter gamle avfallstonerbeholdere.**<br>Brenner deg når du fjerner feilmatet papir.

#### **(3) Høyre sidedeksel**

Åpne dette dekselet for å fjerne feilmatet papir.

- **(4) Deksel for papirreverseringsenhet**  Denne enheten brukes til å reversere papir ved 2-sidig utskrift. Åpne dette dekselet for å fjerne feilmatet papir.
- **(5) USB-kontakt (type B)** Kan ikke brukes.

#### **(6) USB-kontakt (type A)**

Denne brukes til å koble en USB-enhet, slik som en USB-minneenhet, til maskinen.

Støtter USB 2.0 (høy hastighet) og USB3.0 (SuperSpeed).

#### **(7) LAN-kontakt**

Du kobler LAN-kabelen til denne kontakten når maskinen brukes i et nettverk. Bruk en skjermet LAN-kabel.

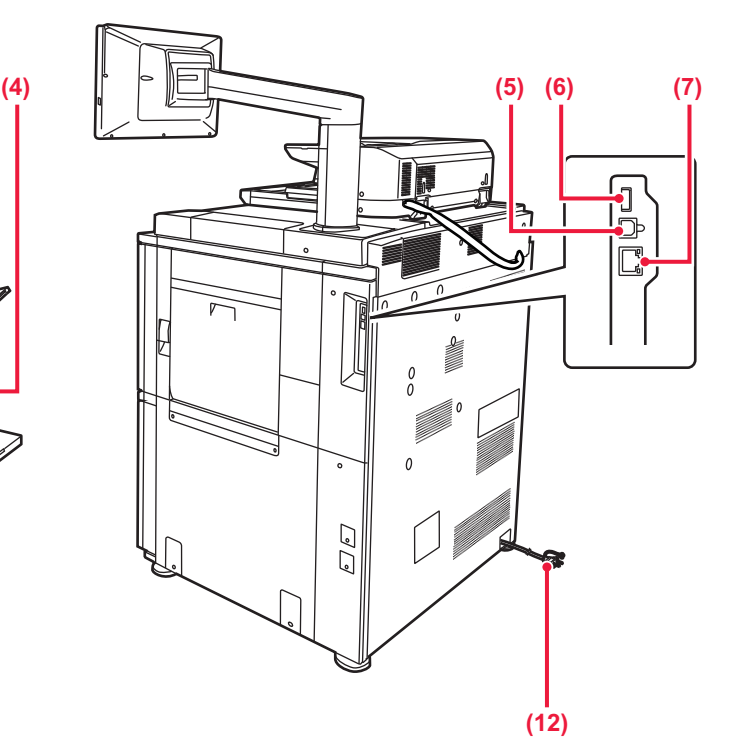

#### **(8) Hovedstrømbryter**

Bruk denne bryteren til å slå på strømmen for maskinen. ► [SLÅ PÅ/AV STRØMMEN \(side 8\)](#page-7-1)

#### **(9) Avfallstonerbeholder**

Denne beholderen samler opp overflødig toner som produseres under utskrift.

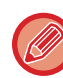

#### **(10) Overføringsbånd**

Dette båndet tar bildet som er lagd med toner fra den fotokonduktive enheten og overfører bildet til papir.

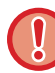

Ikke rør eller skad overføringsbåndet. Dette kan føre til et defekt bilde.

#### **(11) Utløserspak for høyre sidedeksel**

Når du skal fjerne feilmatet papir, trekker du ut og holder oppe dette håndtaket for å åpne høyre sidedeksel.

**(12) Elektrisk støpsel**

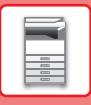

## <span id="page-7-1"></span><span id="page-7-0"></span>**SLÅ PÅ/AV STRØMMEN**

Dette avsnittet forklarer hvordan du slå maskinen på/av og hvordan du starter den på nytt. Bruk to strømknapper: hovedstrømbryteren på innsiden av frontdekselet, nederst i venstre hjørne, og [Strøm]-knappen på betjeningspanelet.

### **Slå maskinen på**

- Sett hovedstrømbryteren i " | "-stilling.
- Når hovedstrømindikatoren lyser, trykker du på [Strøm]-knappen.

### **Slå av strømmen**

• Trykk på [Strøm]-knappen for å slå av strømmen, og trykk deretter på [Strøm av]-tasten. Hvis du vil slå av strømmen i et lengre tidsrom, trykker du på [Strøm]-knappen for å slå av strømmen, og deretter setter du hovedstrømbryteren til "(<sup>I</sup>)"-posisjon etter at skjermen på betjeningspanelet forsvinner.

### **Start maskinen på nytt**

• Trykk på [Strøm]-knappen for å slå av strømmen, og trykk på [Slå av]-tasten på berøringspanelet. Trykk deretter på [Strøm]-knappen igjen for å slå på strømmen.

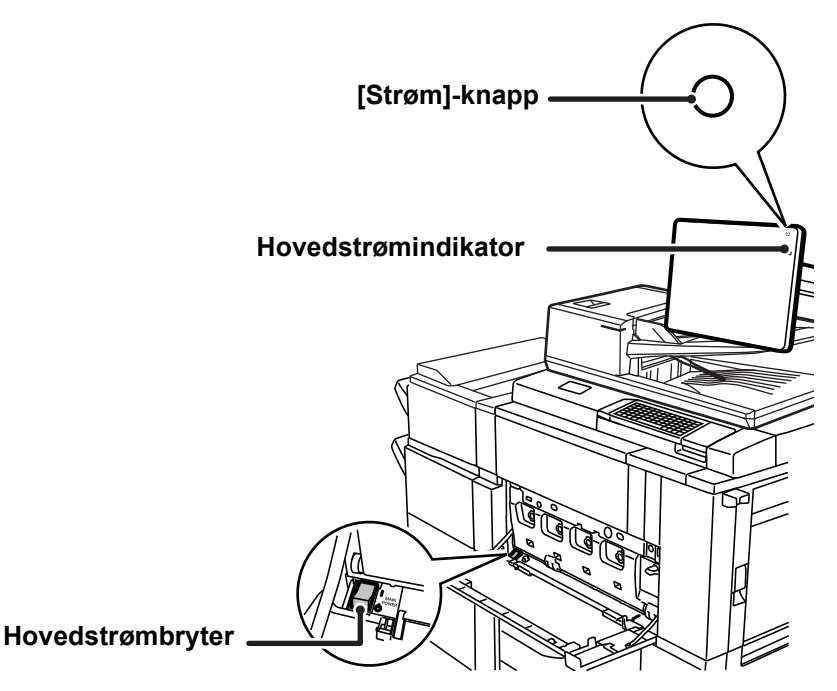

• Når du slår av hovedstrømbryteren, trykker du på [Strøm]-knappen på betjeningspanelet og stiller deretter hovedstrømbryteren til "(l)"-stillingen. Etter et uventet strømavbrudd, slå maskinen på igjen og slå den så av i korrekt rekkefølge. Hvis du lar maskinen stå i lang tid med hovedstrømmen slått av før [Strøm]-knappen, kan det oppstå unormal støy, dårlig

- bildekvalitet og andre problemer. • Slå av både [Strøm]-knappen og nettstrømsbryteren, og plugg fra strømledningen hvis du har mistanke om maskinfeil, hvis
- det er et kraftig tordenvær i nærheten, eller hvis du flytter maskinen.

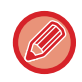

For at enkelte innstillinger skal tre i kraft må maskinen startes på nytt. I enkelte maskintilstander vil det det ikke være tilstrekkelig å starte maskinen på nytt med [Strøm]-knappen for at innstillingene skal tre i kraft. Hvis dette skjer, må du slå av hovedstrømbryteren og deretter slå den på jgjen.

<span id="page-8-1"></span><span id="page-8-0"></span>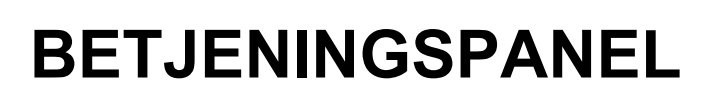

Når du trykker på [Hovedskjerm]-tasten på betjeningspanelet, vises hovedskjermen på berøringspanelet. Hovedskjermen viser tastene for valg av modi eller funksjoner.

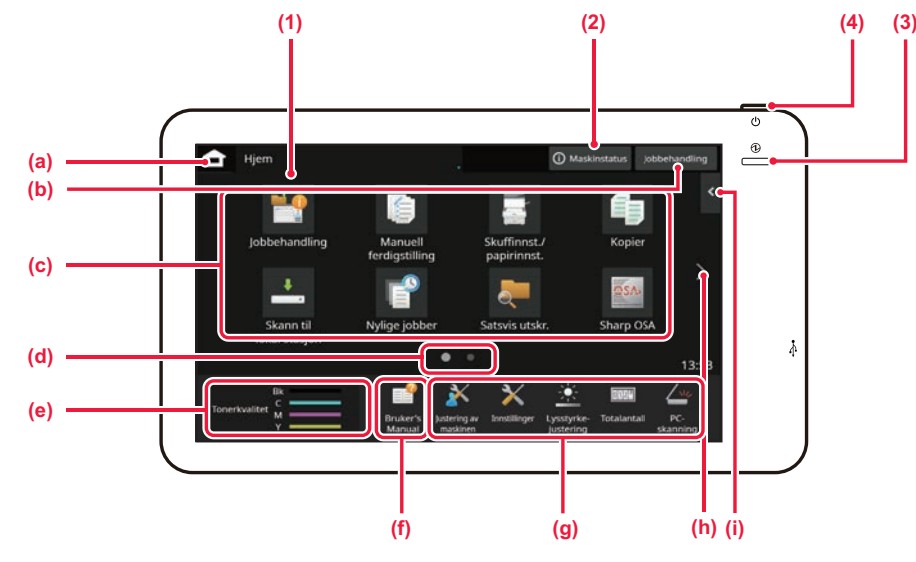

#### **(1) Berøringspanel**

Meldinger og taster vises på skjermen på berøringspanelet. Betjen maskinen ved å trykke på tastene som vises.

- (a) Vis hovedskjermen.
- (b) Viser jobben som pågår eller venter med tekst eller et ikon.
- (c) Velg snarveistaster for modi eller funksjoner.
- (d) Bla mellom skjermene for visning av snarveistaster. (e) Vis tonermengde.
- 
- (f) Vis en QR-kode som indikerer nettstedet for brukerhåndboken.
- (g) Bruk disse tastene for å velge funksjoner som gjør det enklere å bruke maskinen.
- (h) Bla mellom skjermene for visning av snarveistaster.

(i) Velg funksjoner som kan brukes i ulike modi. Trykk på fanen for å få opp listen over funksjonstaster.

#### **(2) [Systeminfo]-tasten**

Viser informasjon som for eksempel maskinstatus, detaljer om feil og gjenværende papirnivå i papirmatingsskuffen.

#### **(3) Hovedstrømindikator**

Denne lampen tennes når maskinens hovedstrømbryter står i " | "-posisjonen. Når lyset blinker, kan ikke strømmen slås på ved å trykke på [strøm]-knappen.

#### **(4) [Strøm]-knapp**

Bruk denne knappen til å slå på og av strømmen til maskinen.

### <span id="page-8-2"></span>**Enkel modus og normal modus**

I kopierings- og bildesendingsmodus finnes det to typer driftsskjermer: enkel modus og normal modus. Enkel modus består av de nødvendige minimumsfunksjonene, for eksempel ofte brukte funksjoner, og de fleste driftsoperasjonene kan enkelt utføres.

Når du ønsker å bruke detaljerte innstillinger eller spesielle funksjoner, må du bruke normal modus. I normal modus er alle funksjonene tilgjengelige.

(Eksempel: enkel modus og normal modus i kopieringsmodus)

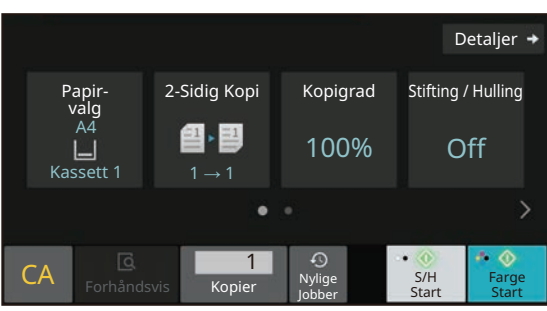

#### Enkel modus **Normal modus** Normal modus

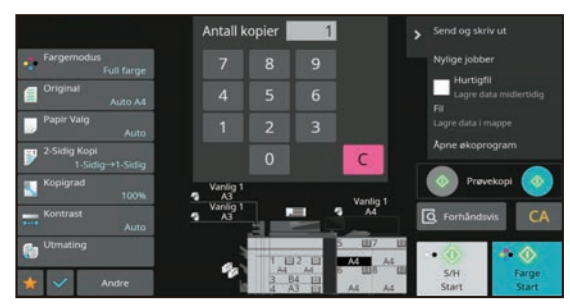

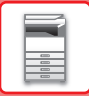

### **ENDRE VINKELEN PÅ BETJENINGSPANELET**

Du kan endre vinkelen på betjeningspanelet. Juster vinkelen for enklere visning.

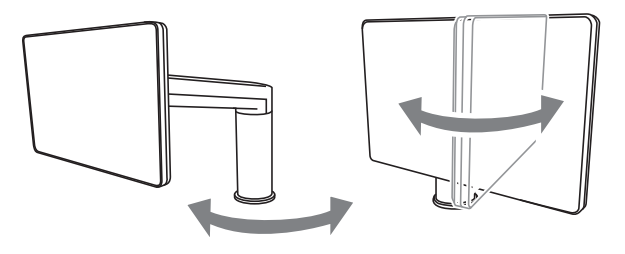

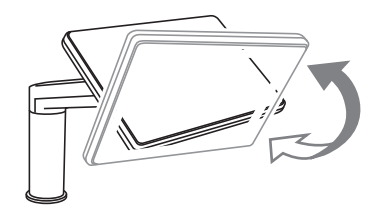

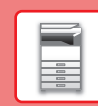

### <span id="page-10-0"></span>**KONTROLLERE STATUSEN FOR EN JOBB / PRIORITET / AVBRUDD**

Du kan vise Jobbehandlingskjermen ved å trykke på [Jobbehandling]-tasten på hovedskjermen, eller du kan trykke på [Jobbehandling]-tasten som vises øverst til høyre på skjermen for hver modus.

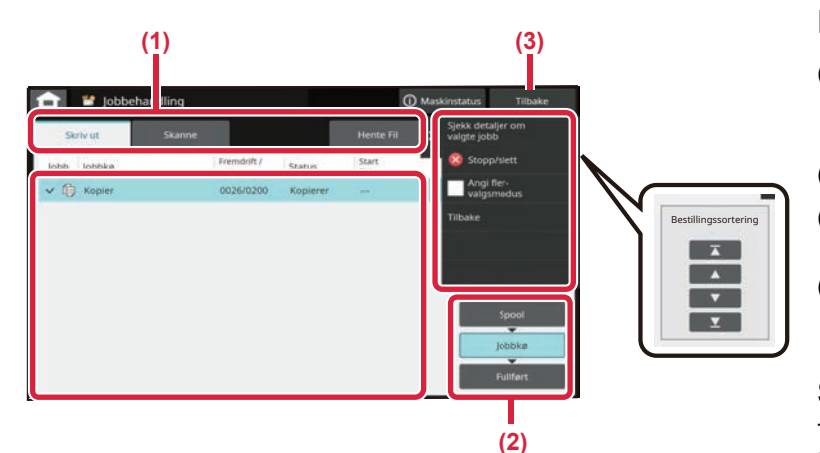

#### **Kontroller jobbehandlingsvisningen**

- **(1) Trykk på fanen for modusen du vil kontrollere.** Kontroller kopijobber og utskriftsjobber på [Skriv ut]-fanen.
- **(2) Trykk på [Jobbkø]- eller [Fullført]-tasten.**
- **(3) Trykk på [Tilbake]-tasten for å gå tilbake til det opprinnelige skjermbildet.**
- **(4) Kontroller jobbene i listen.** Hvis du vil gi en jobb prioritet eller avbryte en jobb, trykker du på den aktuelle jobben.

#### **Slik gir du jobben prioritet**

Trykk på [Jobbsorteringssekvens], og trykk deretter på Endre prioritet-tasten.

#### **Slik avbryter du jobben**

Hvis du vil avbryte en jobb, trykker du på jobben og på [Stopp/slett].

### <span id="page-10-1"></span>**FORHÅNDSVISNINGSSKJERMEN**

Du kan trykke på [Forhåndsvis]-knappen for å gå tilbake til forhåndsvisningsskjermen.På forhåndsvisningsskjermen på berøringspanelet kan du vise forhåndsvisninger av jobber og bilder som er lagret i maskinen.

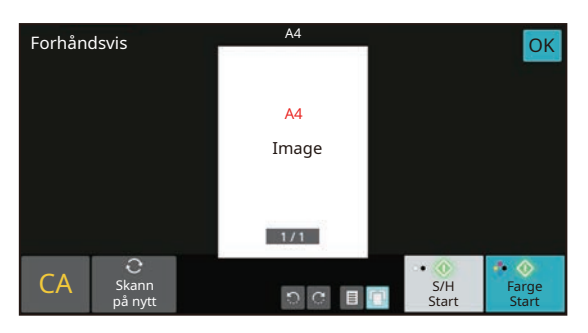

#### **Enkel modus Normal modus**

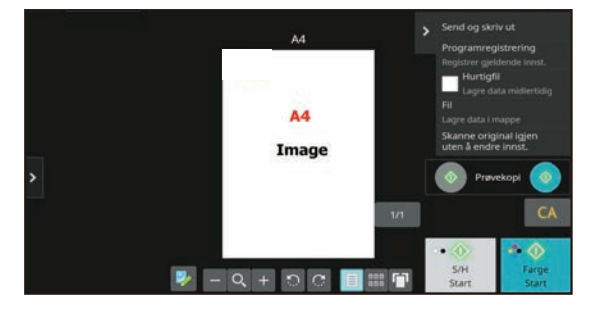

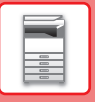

## <span id="page-11-0"></span>**PLASSERE ORIGINALER**

Den automatiske dokumentmateren kan brukes til å automatisk skanne mange originaler samtidig, slik at du slipper å mate inn hver original manuelt.

For originaler som ikke kan skannes ved hjelp av den automatiske dokumentmateren, for eksempel en bok eller et dokument med vedlagte merknader, kan du bruke dokumentglasset.

### <span id="page-11-1"></span>**BRUKE DEN AUTOMATISKE DOKUMENTMATEREN**

Når du bruker den automatiske dokumentmateren, må originalene plasseres i skuffen for dokumentmating. Kontroller at originalene ikke er plassert på dokumentglasset.

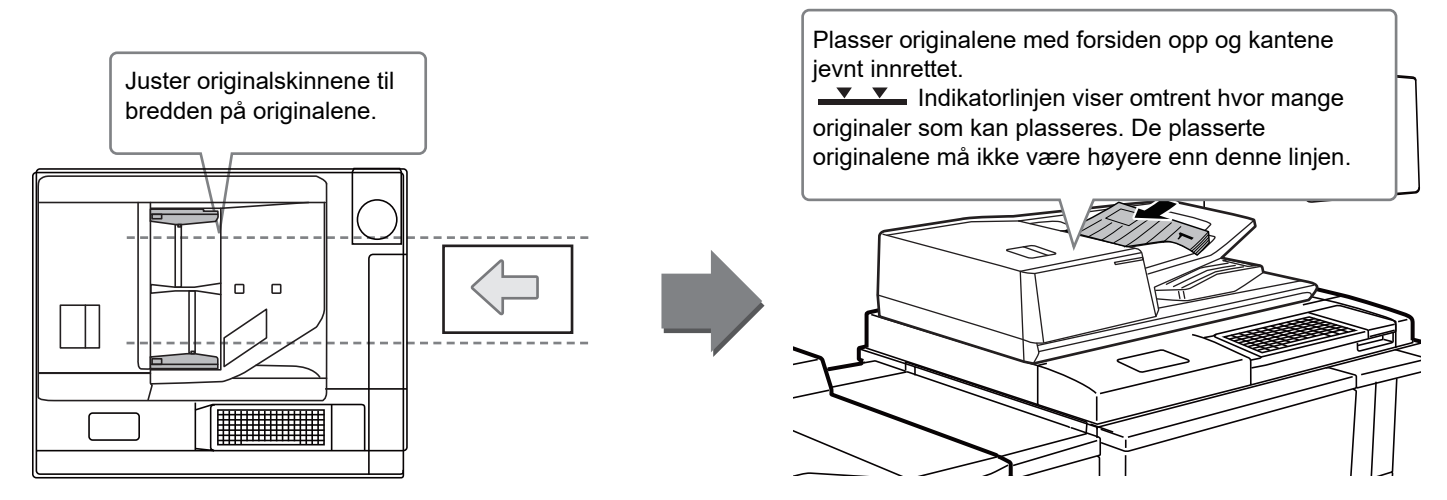

### **Ilegging av et visittkort**

Ved skanning av et visittkort med den automatiske dokumentmateren må du justere originalskinnen til størrelsen på kortet.

### **BRUKE DOKUMENTGLASSET**

Påse at fingrene ikke kommer i klem når du lukker den automatiske dokumentmateren. Husk å lukke den automatiske dokumentmateren når du har plassert originalen. Hvis dekselet står åpent, blir deler utenfor originalen kopiert i svart, noe som vil føre til et svært høyt tonerforbruk.

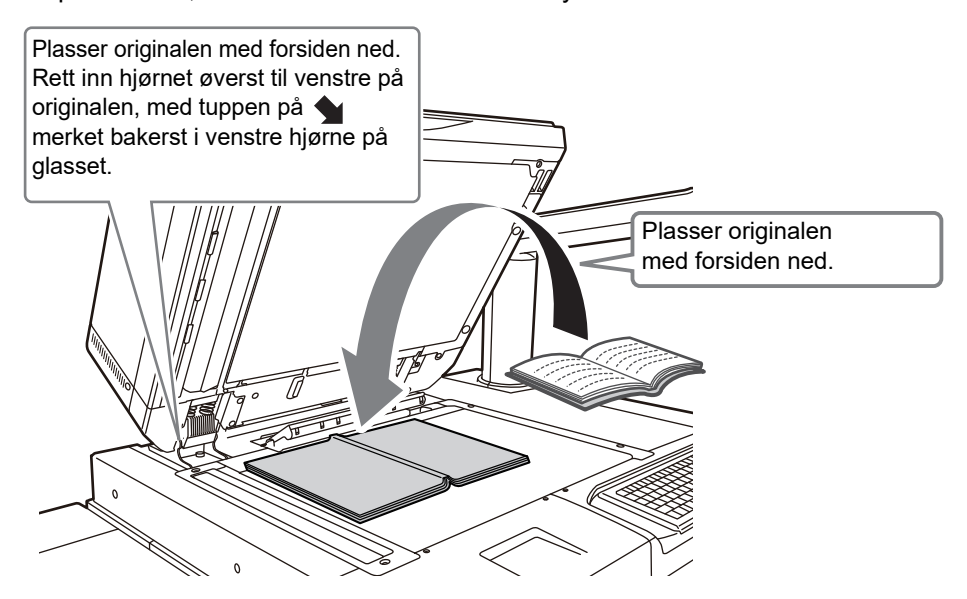

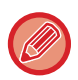

Angi retningen av bildet for å sikre at retningen på den plasserte originalen er riktig gjenkjent. Gå til brukerhåndboken hvis du vil ha mer informasjon.

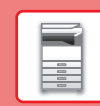

## <span id="page-12-0"></span>**LEGGE I PAPIR**

### **SKUFFENES NAVN OG PLASSERING**

**Når et stort magasin er installert**

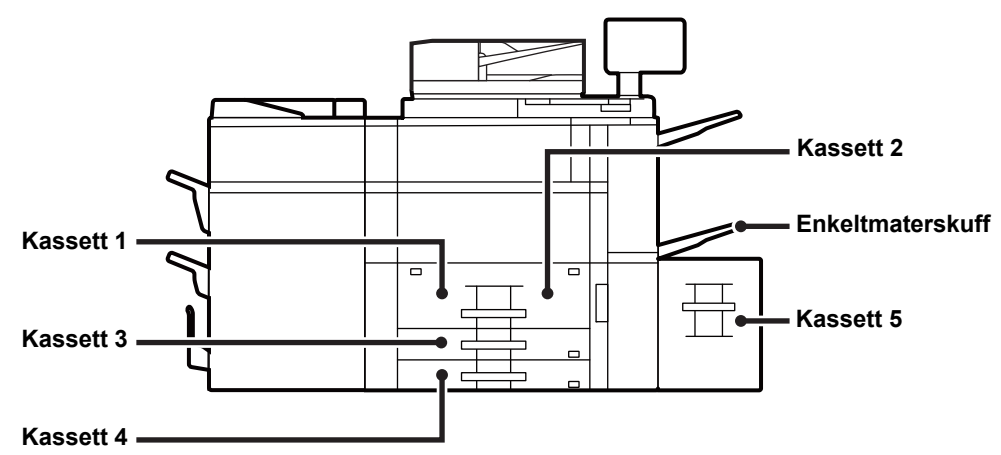

### **Når to stormagasiner er installert**

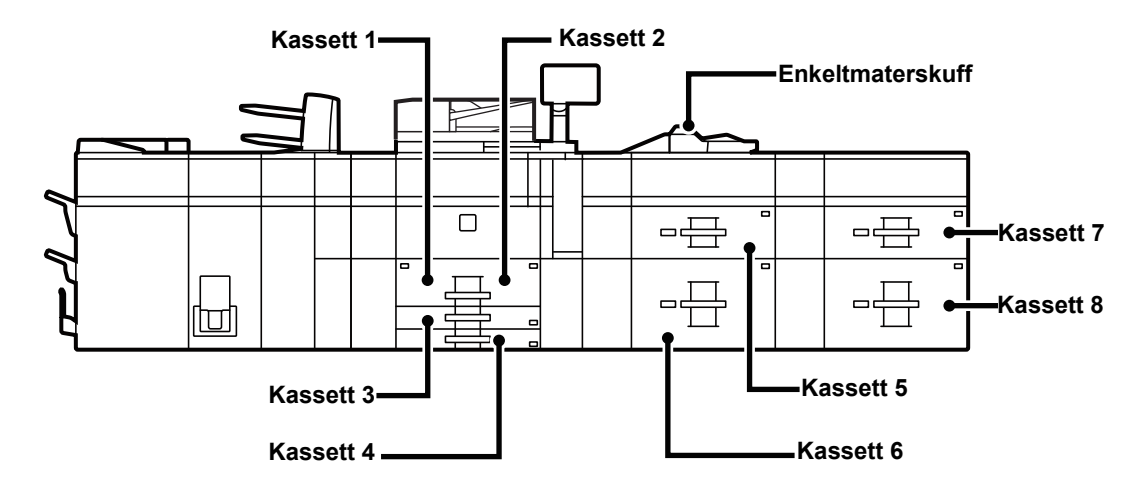

### **Stille inn retning for utskriftssider**

Innstillingsretningen varierer for utskriftssiden av papiret, avhengig av hvilken skuff som brukes. For "Brevhode" og "Fortrykket" må papiret stilles inn i motsatt retning.

Legg i papiret slik at utskriftssiden vender i den retningen som indikeres nedenfor.

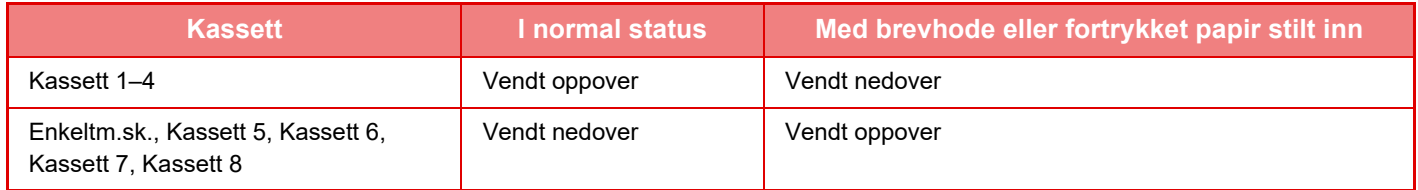

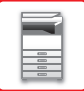

### **LEGGE PAPIR I SKUFF 1–4**

**Skuff 1–2**

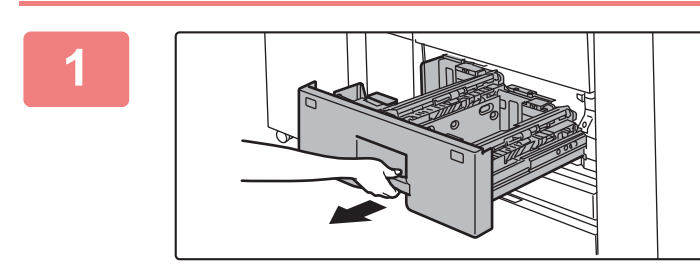

#### **1 Trekk ut papirskuffen.**

Trekk skuffen forsiktig ut til den stopper.

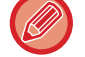

Hold i håndtaket helt til låsen utløses.

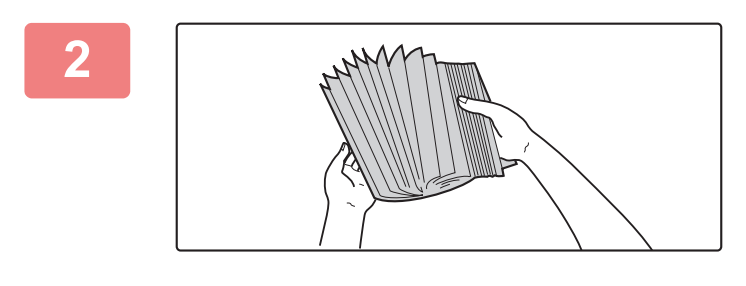

#### **2 Luft papiret.**

Luft papiret godt før det legges i. Hvis papiret ikke luftes, kan flere ark bli matet samtidig og forårsake papirstopp.

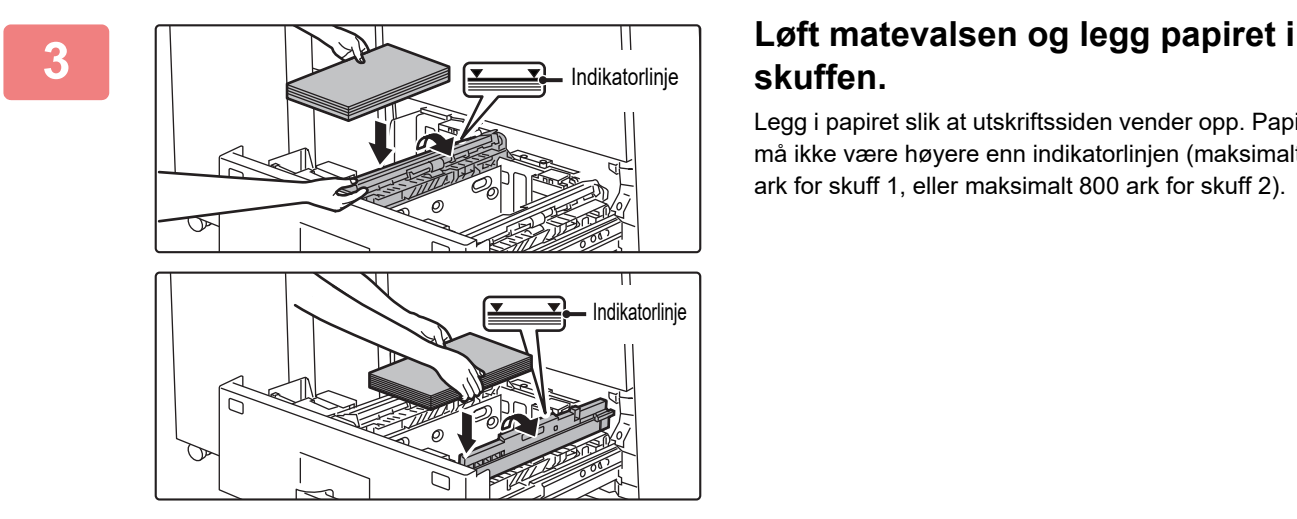

## **skuffen.**

Legg i papiret slik at utskriftssiden vender opp. Papirbunken må ikke være høyere enn indikatorlinjen (maksimalt 1200 ark for skuff 1, eller maksimalt 800 ark for skuff 2).

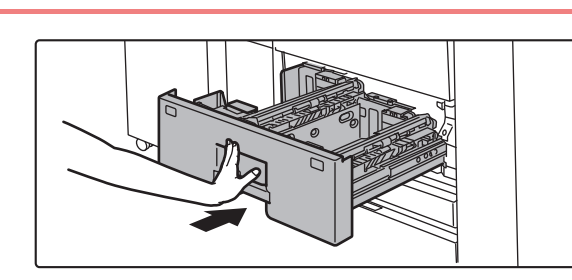

### **4 Senk matevalsen og skyv papirskuffen forsiktig inn i maskinen.**

Trykk skuffen sakte helt inn i maskinen. Hvis du setter inn papiret med makt, kan det føre til skjev mating og feilmating.

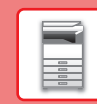

### **Skuff 3–4**

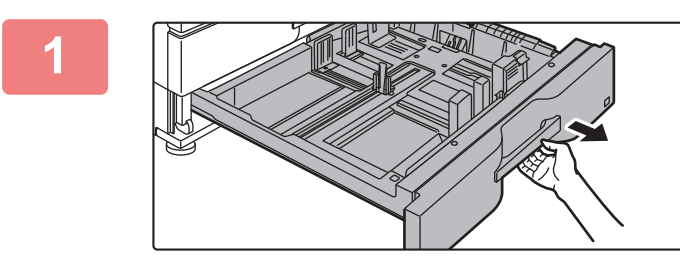

#### **1 Trekk ut papirskuffen.**

Trekk skuffen forsiktig ut til den stopper. For å legge i papir, gå til trinn 3. For å legge i papir av en annen størrelse, gå til neste trinn.

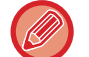

Hold i håndtaket helt til låsen utløses.

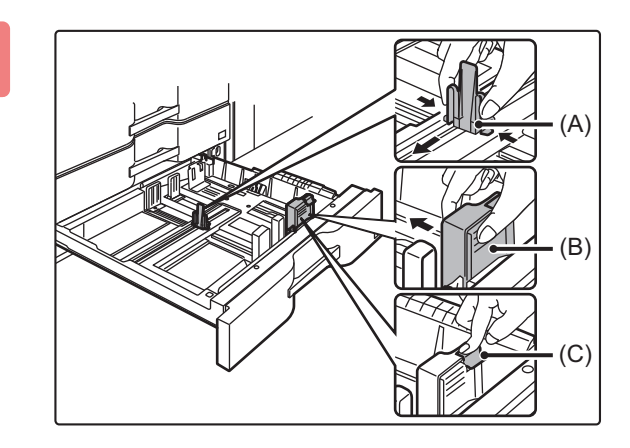

**2 Juster styreplatene A og B ved å klemme på låsespakene og flytte dem slik at de samsvarer med de langs- og tverrgående målene til papiret som skal legges i.**

- **(1) Klem låseknotten på lederplate A og skyv den til ønsket papirstørrelse.**
- **(2) Klem låseknotten på lederplate B og skyv den til ønsket papirstørrelse.** Hvis den skyves til en standard papirstørrelse, vil plate B lålses automatisk.
- **(3) For en ikke-standard papirstørrelse må du trykke på låseknappen (C) etter å ha skjøvet ledeplate B til ønsket størrelse.**

Papir med ikke-standard størrelse kan kun legges i skuff 4. Papir med ikke-standard størrelse kan ikke legges i skuff 3.

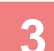

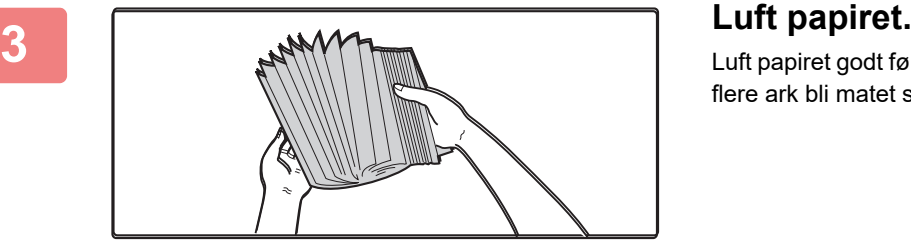

Luft papiret godt før det legges i. Hvis papiret ikke luftes, kan flere ark bli matet samtidig og forårsake papirstopp.

**15**

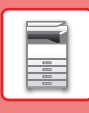

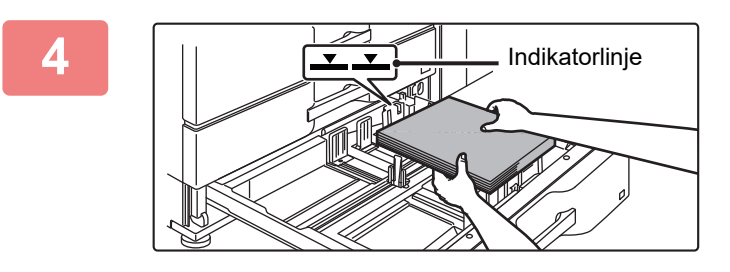

#### **4 Legg papiret i skuffen.**

Legg i papiret med den utskriftbare siden opp. Papirbunken må ikke være høyere enn indikatorlinjen (ikke mer enn 500 ark).

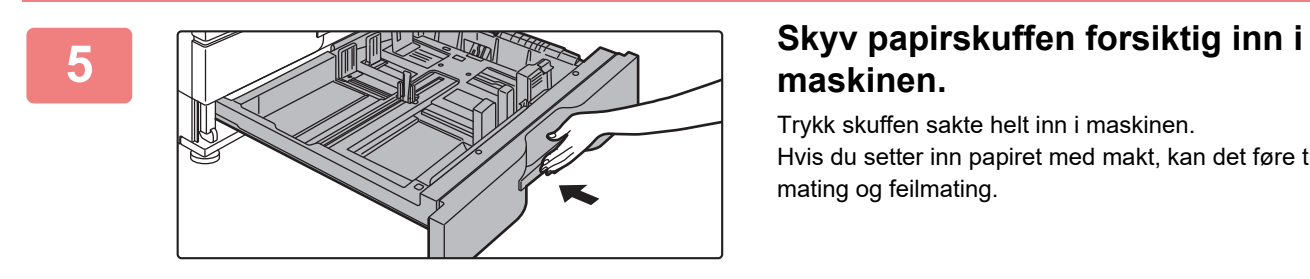

## **maskinen.**

Trykk skuffen sakte helt inn i maskinen.

Hvis du setter inn papiret med makt, kan det føre til skjev mating og feilmating.

#### **Slik legger du konvolutter i skuff 4**

Legg i papiret slik at kopierings- og utskriftssiden vender opp. I diagrammet ser du et eksempel på utskrift på forsiden. Det maksimale antallet på 50 ark må ikke overgå indikatorlinjen.

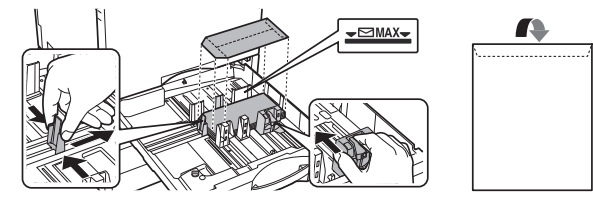

Angi papirtypen når du legger konvolutter i skuff 4. ► [ENDRE INNSTILLINGEN FOR PAPIRSKUFFEN \(side 24\)](#page-23-0)

### <span id="page-16-0"></span>**LEGGE PAPIR I ANDRE SKUFFER**

### <span id="page-16-1"></span>**Enkeltmater (på maskinen)**

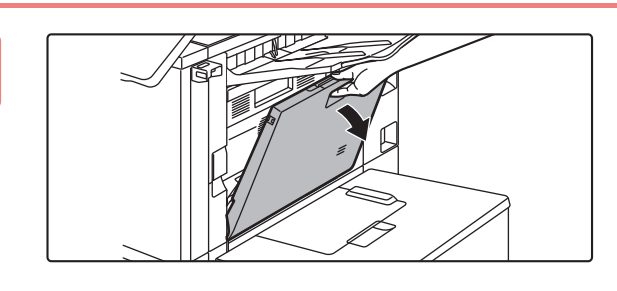

#### **1 Åpne enkeltmaterskuffen.**

 $\Box$ 

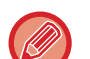

Når du legger i papir som er større enn A4R eller 8-1/2" × 11"R, må du trekke ut forlengelsesskinnen. Trekk forlengelsesskinnen for enkeltmaterskuffen helt ut.

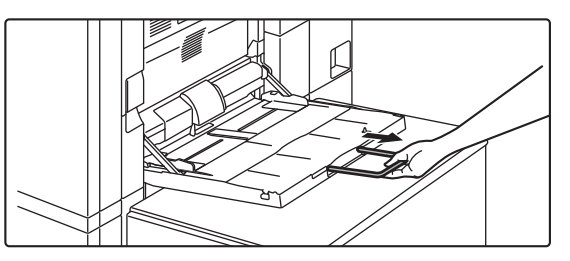

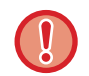

Unngå å plassere tunge gjenstander på enkeltmaterskuffen, og trykk den ikke nedover.

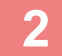

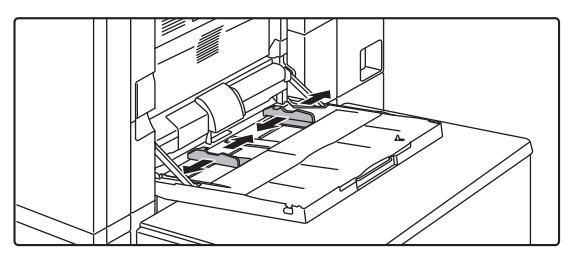

#### **2 Juster skinnene til enkeltmaterskuffen til papirstørrelsen som legges i.**

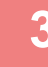

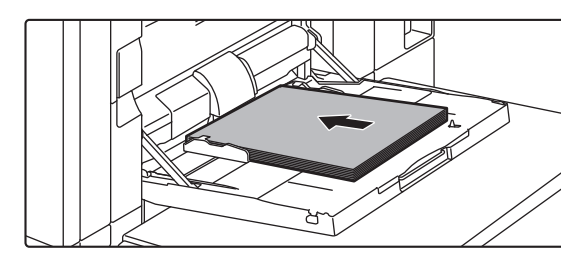

#### **3 Legg i papir langs papirlederne på det manuelle matebrettet helt inn i det manuelle matebrettet, til det stopper.**

Legg i papiret slik at utskriftssiden vender ned.

- Ikke press papiret inn.
- Hvis papirlederne på det manuelle matebrettet er satt videre enn papirstørrelsen, flytter du papirlederne til de passer til bredden på papiret. Hvis papirlederne er plassert for bredt, kan papiret bli trukket skjevt inn eller bli krøllet.

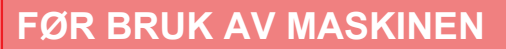

#### **Enkeltmater (på de store papirmagasinene)**

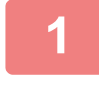

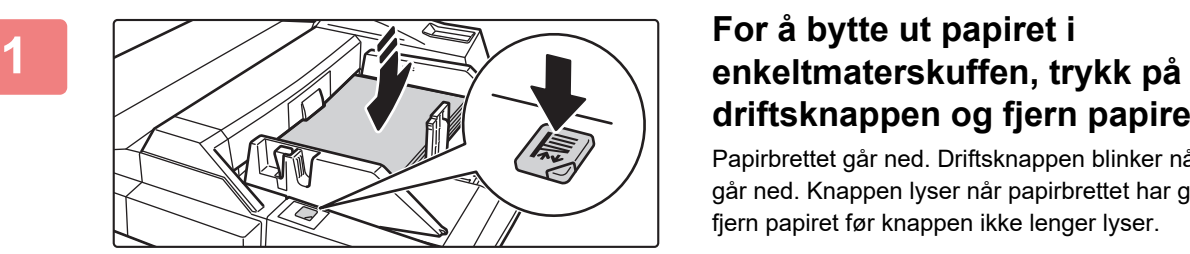

# **driftsknappen og fjern papiret.**

Papirbrettet går ned. Driftsknappen blinker når papirbrettet går ned. Knappen lyser når papirbrettet har gått ned. Ikke fjern papiret før knappen ikke lenger lyser.

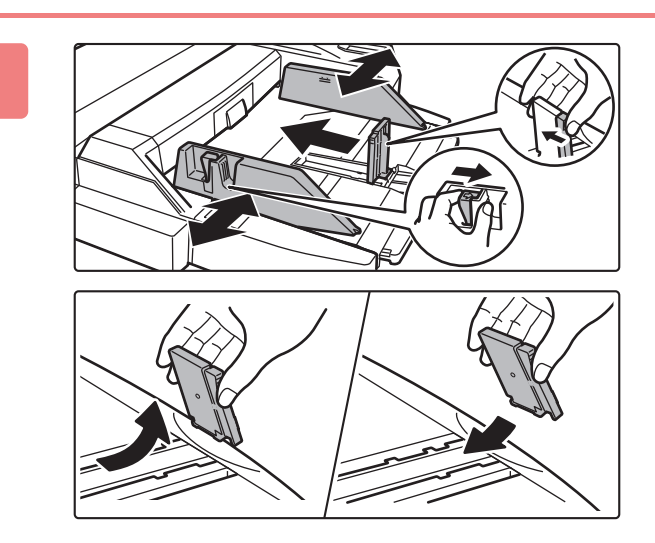

#### **2 Juster skinnene til enkeltmaterskuffen til papirstørrelsen som legges i.**

Grip tak i låsespaken på skinnen for å justere skinnene til enkeltmaterskuffen til papirstørrelsen. Sørg for å justere skinnene til enkeltmaterskuffen bakerst. Når du legger i papir som er større enn A4R eller 8-1/2" × 11"R, må du passe på å trekke ut forlengelsesskinnen. Fjern skinnene til enkeltmaterskuffen bakerst og fest dem til innleggerskuffen.

- Trekk forlengelsesskinnen for enkeltmaterskuffen helt ut.
- Når du legger i papir som er større enn A3W, eller 8-1/2" × 14", fjern skinnene til enkeltmaterskuffen bakerst.

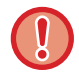

Unngå å plassere tunge gjenstander på enkeltmaterskuffen, og trykk den ikke nedover.

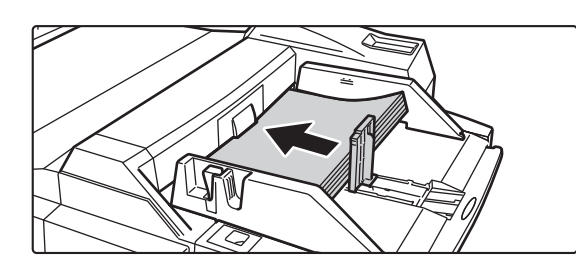

#### **3 Legg i papir langs skinnene til enkeltmaterskuffen helt inn i enkeltmaterskuffen til det stopper, og juster høyre skinne.**

Legg i papiret slik at utskriftssiden vender ned. Papirbunken må ikke være høyere enn indikatorlinjen. Det kan legges maksimalt 500 papirark i skuffen.

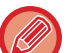

- Ikke press papiret inn.
- Hvis papirlederne på det manuelle matebrettet er satt videre enn papirstørrelsen, flytter du papirlederne til de passer til bredden på papiret. Hvis papirlederne er plassert for bredt, kan papiret bli trukket skjevt inn eller bli krøllet.

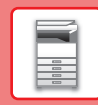

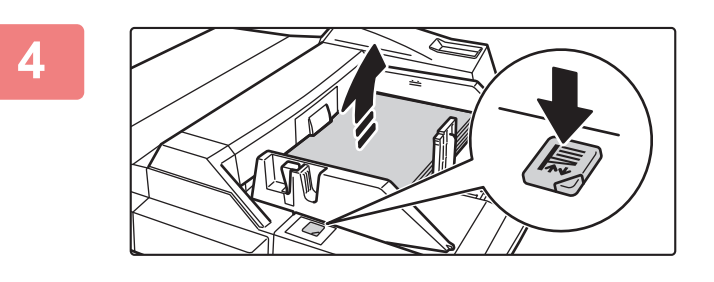

#### **4 Trykk på driftsknappen.**

Papirbrettet går opp. Driftsknappen blinker når papirbrettet går opp. Knappen lyser når papirbrettet har gått opp.

### <span id="page-18-0"></span>**Legge i konvolutter**

Kun forsiden av konvolutter kan skrives ut eller kopieres på. Legg konvolutten med forsiden ned. Brett stripsen og lag en skarp brettekant.

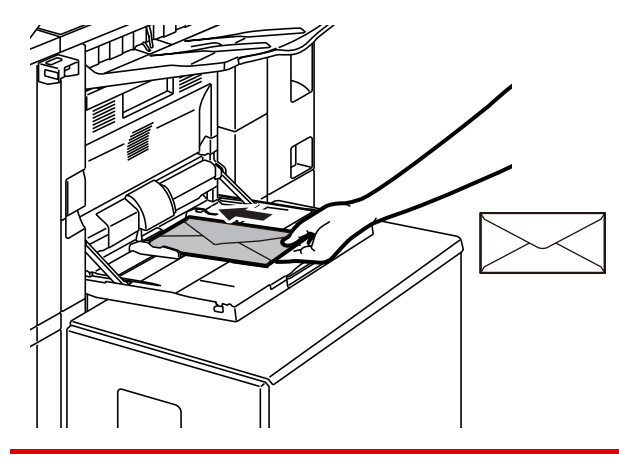

Når du legger en konvolutt i enkeltmaterskuffen, må du angi papirtypen. ► [ENDRE INNSTILLINGEN FOR PAPIRSKUFFEN \(side 24\)](#page-23-0)

### **Stort magasin (MX-LC12)**

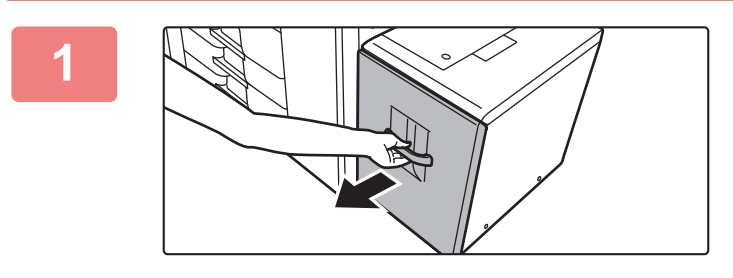

#### **1 Trekk ut papirskuffen.**

Trekk skuffen forsiktig ut til den stopper.

### **2 Luft papiret.**

Luft papiret godt før det legges i. Hvis papiret ikke luftes, kan flere ark bli matet samtidig og forårsake papirstopp.

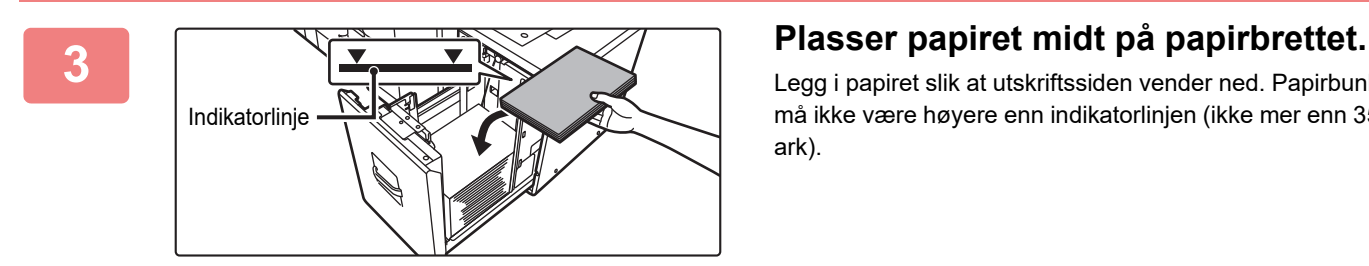

Legg i papiret slik at utskriftssiden vender ned. Papirbunken må ikke være høyere enn indikatorlinjen (ikke mer enn 3500 ark).

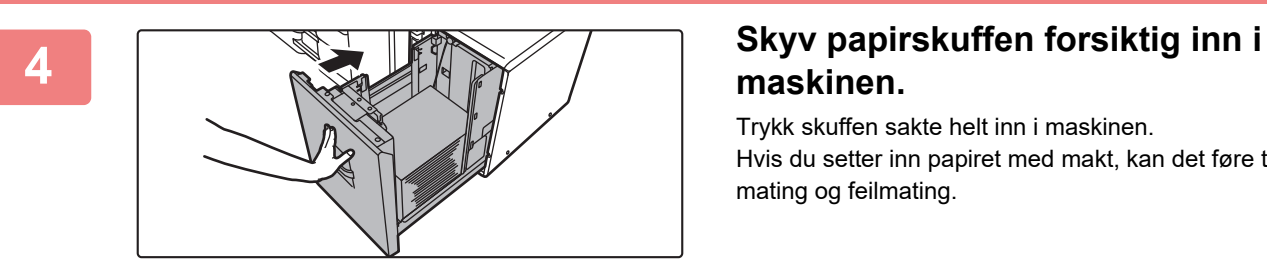

## **maskinen.**

Trykk skuffen sakte helt inn i maskinen. Hvis du setter inn papiret med makt, kan det føre til skjev mating og feilmating.

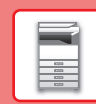

 $\boxed{1}$ 

### **Stort magasin (MX-LCX3 N)**

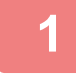

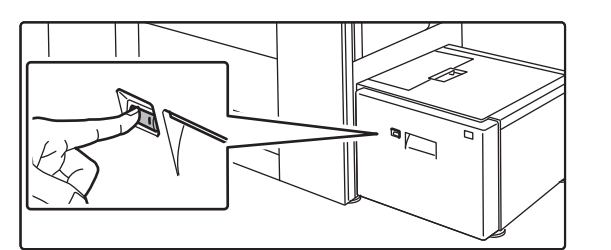

#### **1 Trykk på driftsknappen.**

Driftsknappen blinker, og skuffens papirbrett går ned til papirmatingsposisjon. Vent til driftsknapplyset slukker.

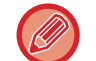

Ikke trekk ut skuffen før lyset er slukket. Hvis du trekker ut skuffen med makt mens knappen lyser eller blinker, kan en maskinfeil inntreffe.

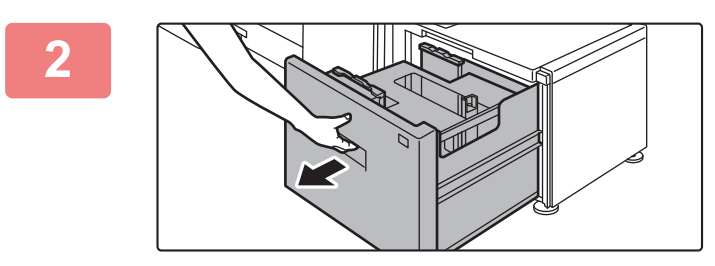

#### **2 Trekk ut papirskuffen.**

Trekk skuffen forsiktig ut til den stopper.

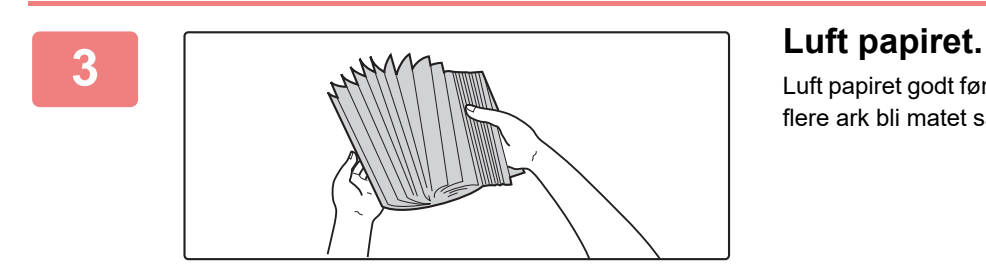

Luft papiret godt før det legges i. Hvis papiret ikke luftes, kan flere ark bli matet samtidig og forårsake papirstopp.

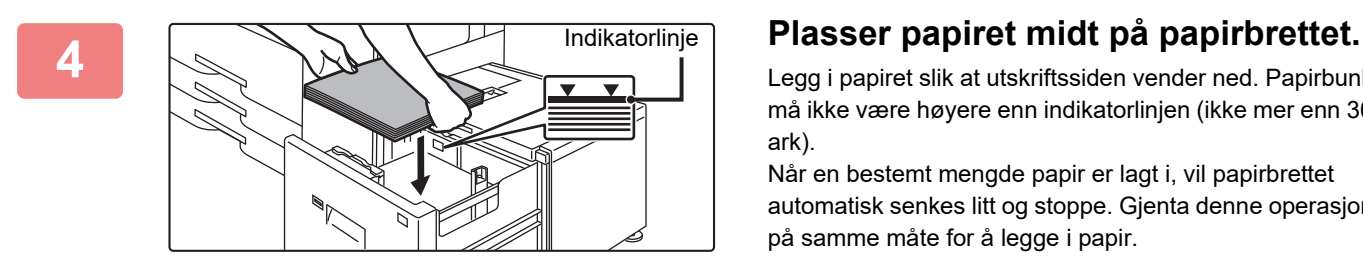

Legg i papiret slik at utskriftssiden vender ned. Papirbunken må ikke være høyere enn indikatorlinjen (ikke mer enn 3000 ark).

Når en bestemt mengde papir er lagt i, vil papirbrettet automatisk senkes litt og stoppe. Gjenta denne operasjonen på samme måte for å legge i papir.

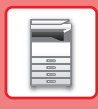

• Ikke stikk hånden inn i tomrommet på papirbrettet når du legger i papir.

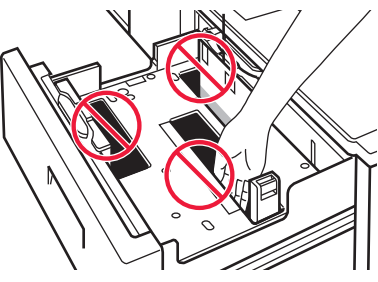

• Ikke legg reserveark eller objekter i tomrommet inni skuffen.

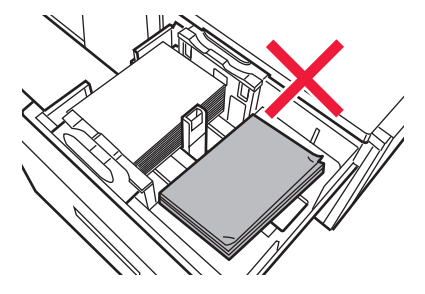

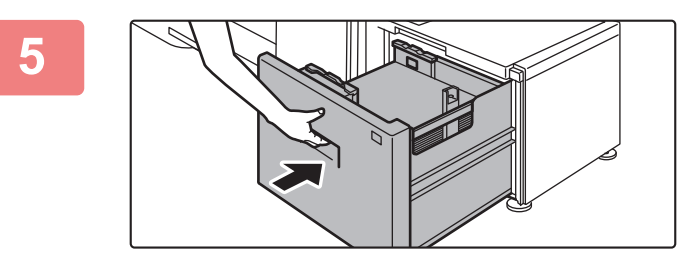

#### **5 Skyv papirskuffen forsiktig inn i maskinen.**

Trykk skuffen sakte helt inn i maskinen. Hvis du setter inn papiret med makt, kan det føre til skjev mating og feilmating. Papirbrettet går opp etter at skuffen skyves inn.

Driftsknappen blinker når papirbrettet går opp. Knappen lyser når papirbrettet har gått opp.

### **Stormagasiner**

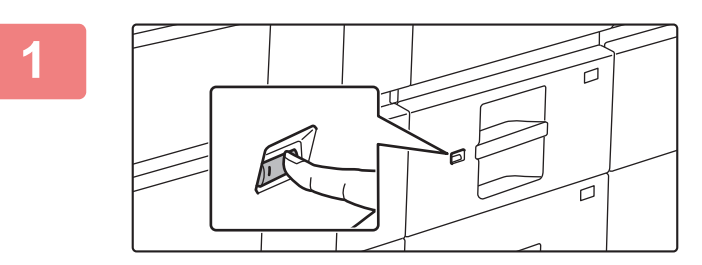

#### **1 Trykk på driftsknappen.**

Driftsknappen blinker, og skuffens papirbrett går ned til papirmatingsposisjon. Vent til driftsknapplyset slukker.

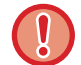

Ikke trekk ut skuffen før lyset er slukket. Hvis du trekker ut skuffen med makt mens knappen lyser eller blinker, kan en maskinfeil inntreffe.

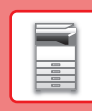

#### **2 Trekk ut papirskuffen.**

Trekk skuffen forsiktig ut til den stopper.

#### **3 Luft papiret.**

Luft papiret godt før det legges i. Hvis papiret ikke luftes, kan flere ark bli matet samtidig og forårsake papirstopp.

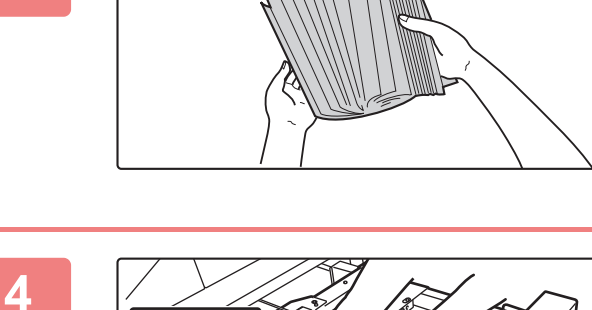

Indikatorlinje

#### **4 Legg i papiret.**

Legg i papiret slik at utskriftssiden vender ned. Papirbunken må ikke være høyere enn indikatorlinjen (ikke mer enn 2500 ark).

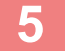

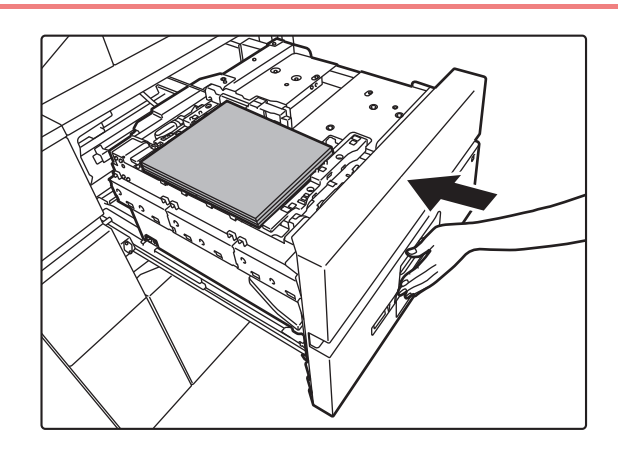

#### **5 Skyv papirskuffen forsiktig inn i maskinen.**

Trykk skuffen sakte helt inn i maskinen.

Hvis du setter inn papiret med makt, kan det føre til skjev mating og feilmating.

Papirbrettet går opp etter at skuffen skyves inn.

Driftsknappen blinker når papirbrettet går opp. Knappen lyser når papirbrettet har gått opp.

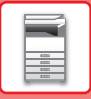

### <span id="page-23-0"></span>**ENDRE INNSTILLINGEN FOR PAPIRSKUFFEN**

Hvis du vil endre papiret som er lagt i skuffen, endrer du maskinens skuffinnstillinger fra [Skuffinnstillinger/ papirinnstillinger] på hovedskjermen.

Eksempel: Fremgangsmåten for å endre papiret i skuff 3 fra vanlig papir i A4-størrelse til resirkulert papir i B5-størrelse, forklares nedenfor.

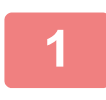

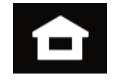

**1 Trykk på [Hovedskjerm]-tasten.** 

Hovedskjermen vises.

**2 Trykk på [Skuffinnstillinger/ papirinnstillinger]-tasten, og trykk på tasten for papirskuff 3.**

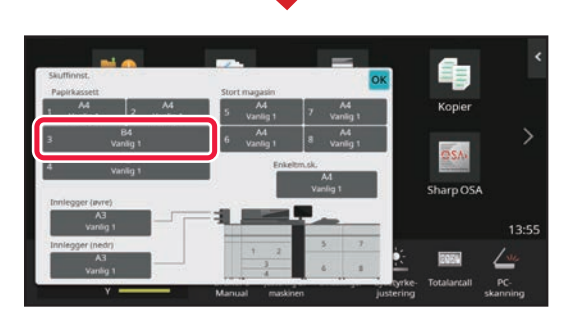

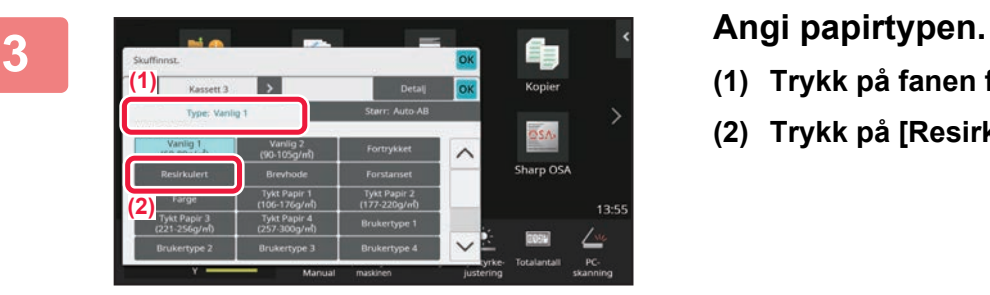

- **(1) Trykk på fanen for papirtype.**
- **(2) Trykk på [Resirkulert]-tasten.**

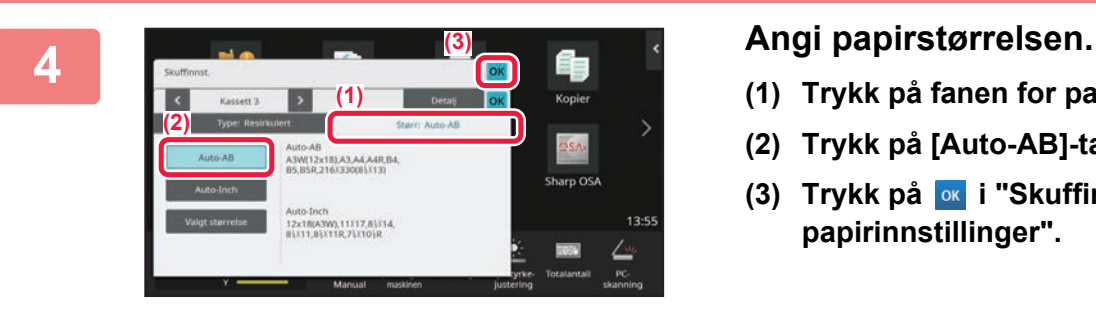

- **(1) Trykk på fanen for papirstørrelse.**
- **(2) Trykk på [Auto-AB]-tasten.**
- **(3) Trykk på i "Skuffinnstillinger/ papirinnstillinger".**

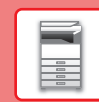

## <span id="page-24-0"></span>**LAGRE KONTAKTER I ADRESSEBOKEN**

"Kontakter" og "Gruppe" kan lagres i adresseboken. Prosedyren for å legge til en ny kontakt i adresseboken ved å taste inn navnet og adressen direkte, forklares her som et eksempel.

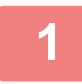

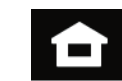

### **1 Trykk på [Hovedskjerm]-tasten.**

Hovedskjermen vises.

**2 Trykk på [Adresse- kontroll]-tasten.**

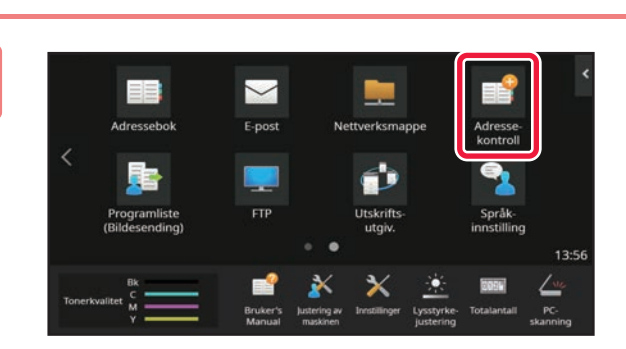

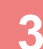

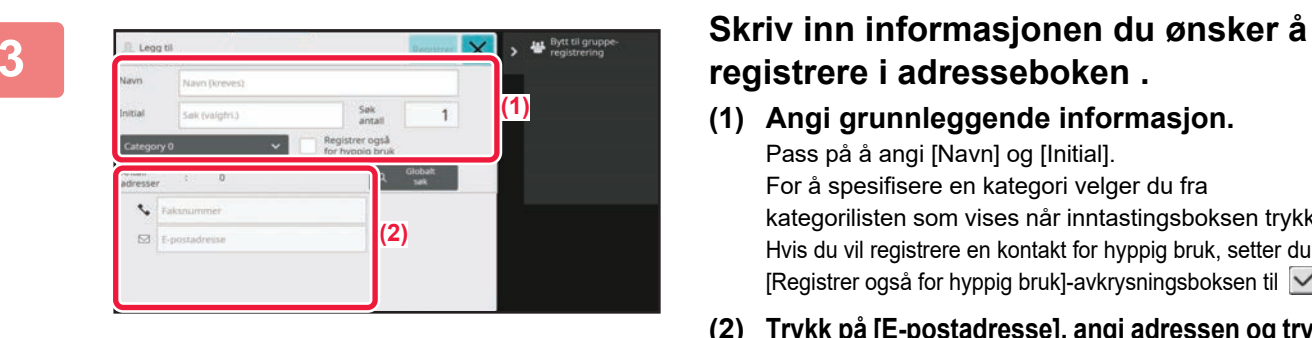

## **registrere i adresseboken .**

- **(1) Angi grunnleggende informasjon.** Pass på å angi [Navn] og [Initial]. For å spesifisere en kategori velger du fra kategorilisten som vises når inntastingsboksen trykkes. Hvis du vil registrere en kontakt for hyppig bruk, setter du [Registrer også for hyppig bruk]-avkrysningsboksen til  $\vee$ .
- **(2) Trykk på [E-postadresse], angi adressen og trykk på** ok

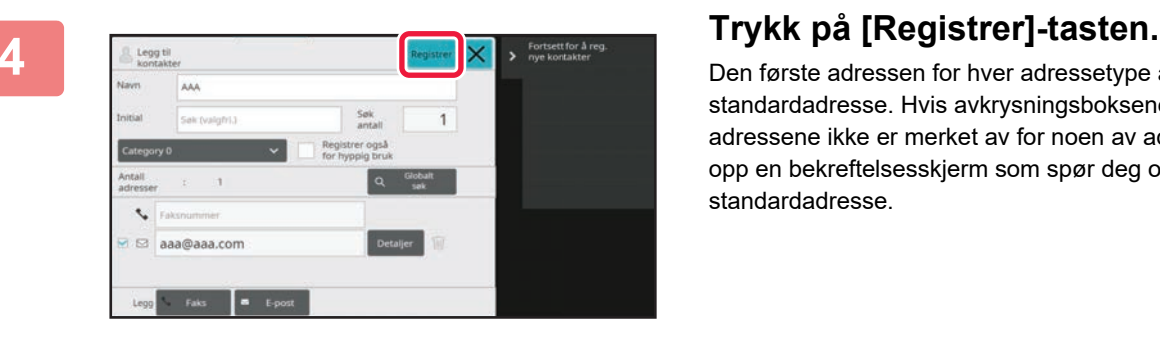

Den første adressen for hver adressetype angis som standardadresse. Hvis avkrysningsboksene ved siden av adressene ikke er merket av for noen av adressene, får du opp en bekreftelsesskjerm som spør deg om du vil velge en standardadresse.

#### **Redigere eller slette en kontakt**

Trykk på [Adressebok]-tasten på hovedskjermen, velg kontakten som skal redigeres eller slettes, trykk på √ i handlingspanelet, og trykk deretter på [Rediger] eller [Slett].

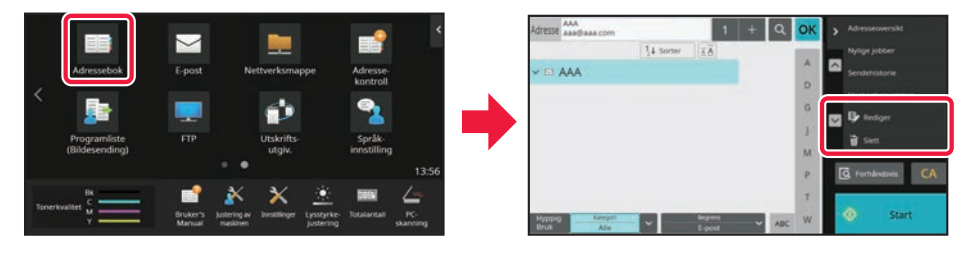

## <span id="page-25-0"></span>**FÅ TILGANG TIL MASKINENS NETTSERVER**

Når maskinen er koblet til et nettverk, kan du få tilgang til maskinens innebygde nettserver fra en nettleser på datamaskinen din.

### **ÅPNE NETTSIDENE**

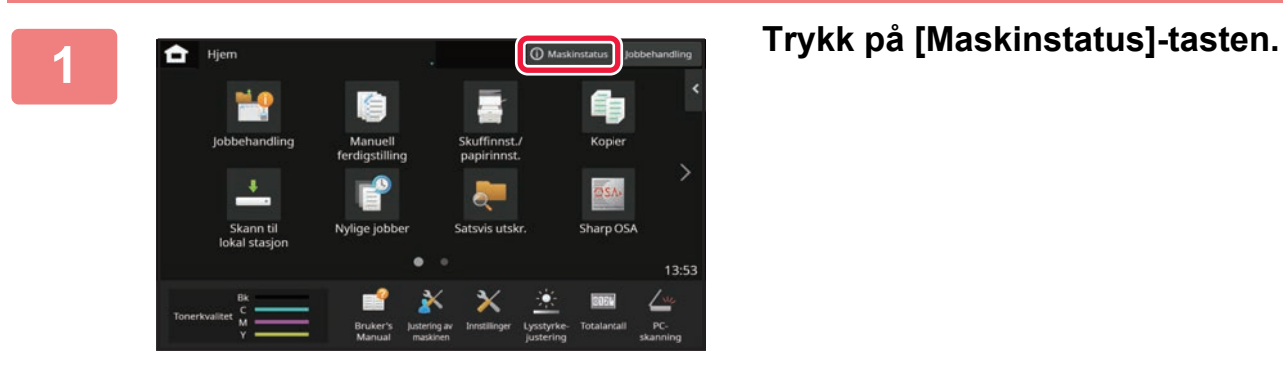

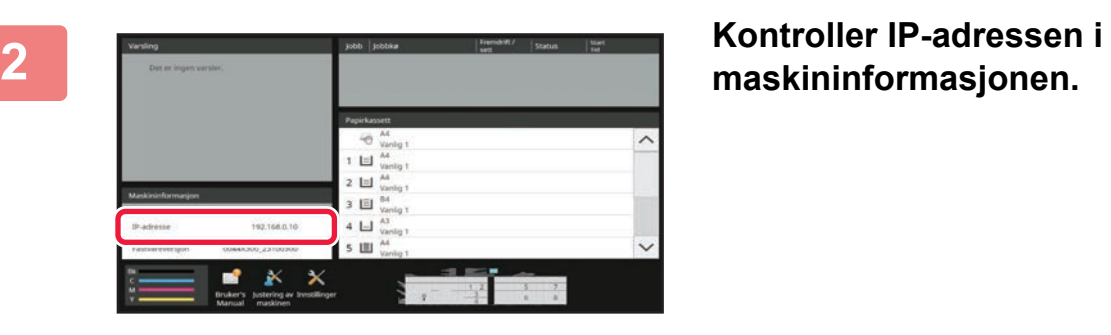

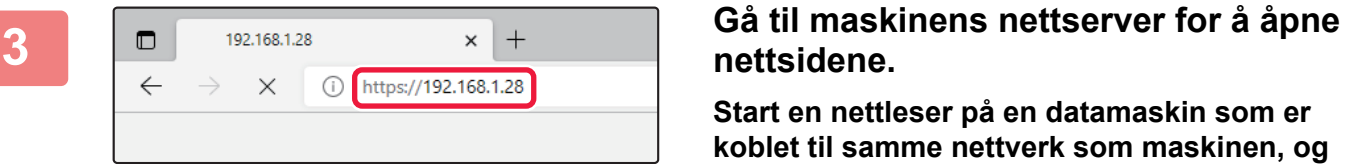

## **nettsidene.**

**Start en nettleser på en datamaskin som er koblet til samme nettverk som maskinen, og skriv inn IP-adressen til maskinen.**

Anbefalte nettlesere

Microsoft Edge (Windows®), Firefox (Windows®), Safari (Mac OS<sup>®</sup>), Chrome (Windows<sup>®</sup>): Den nyeste versjonen eller den nyeste forrige hovedversjonen

Nettsiden vises.

Brukerautentisering kan kreves, avhengig av innstillingene på denne maskinen. Rådfør deg med maskinens administrator for å få informasjon om for eksempel passord som kreves for brukerautentisering.

## <span id="page-26-0"></span>**BRUKERAUTENTISERING**

Når brukerautentisering er aktivert i innstillingsmodus, må du logge deg på for å kunne bruke maskinen. Brukerautentisering er deaktivert i standardinnstillingene fra fabrikk. Når du er ferdig med å bruke maskinen, må du logge deg av.

### **OM AUTENTISERINGSMETODER**

Det finnes tre metoder for brukerautentisering: autentisering med brukernummer, autentisering med påloggingsnavn/passord og autentisering ved hjelp av hurtigautentisering. Be maskinens systemadministrator om å gi deg opplysningene du trenger for å logge deg på.

#### **AUTENTISERING MED BRUKERNUMMER**

Følgende fremgangsmåte brukes for å logge på ved hjelp av et brukernummer som du får fra maskinens administrator. Når du starter maskinen, vises påloggingsskjermen.

#### **AUTENTISERING MED PÅLOGGINGSNAVN/PASSORD**

Denne metoden gjør det mulig for brukere å logge på ved hjelp av et brukernavn og passord som du får fra maskinens administrator eller administratoren av LDAP-serveren. Når du starter maskinen, vises påloggingsskjermen.

#### **AUTENTISERING VED HJELP AV HURTIGAUTENTISERING**

Denne funksjonen kan bare brukes på maskinen når du utfører brukerautentisering. Denne metoden gir enkel autentisering for en administrator som tidligere er registrert i maskinen.

### **Avlogging**

Når du er ferdig med å bruke maskinen, må du logge deg av. Dette bidrar til å forhindre at uautoriserte personer bruker maskinen.

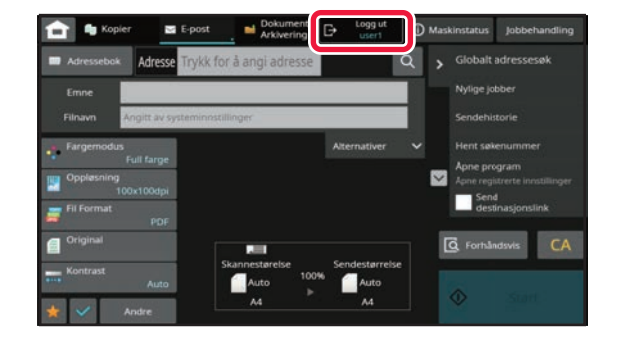

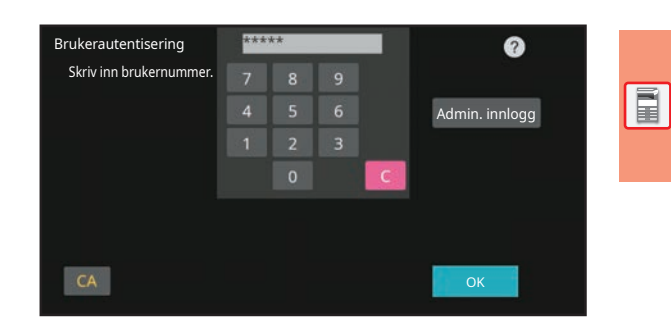

Brukerautentisering

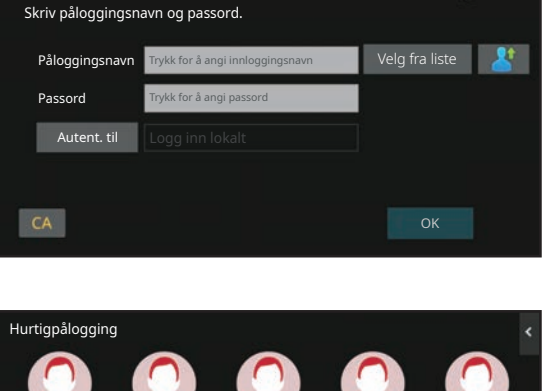

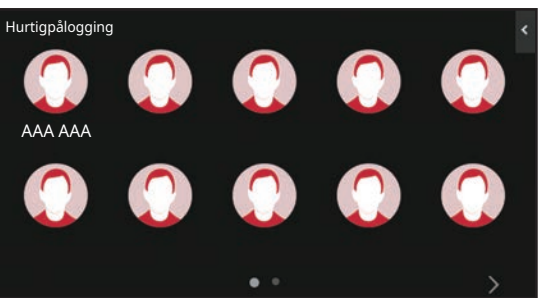

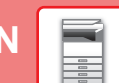

ຄ

## <span id="page-27-0"></span>**INSTALLERE SKRIVERDRIVEREN**

Dette avsnittet gir en oversikt over standardinstallasjon og avansert installasjon for Windows. Se Oppsett av programvare for mer informasjon om andre Windows-installasjoner og macOS-installasjoner.

### **Hvis du fikk programvaren fra nettsiden vår eller forhandleren**

**(1) Pakk ut installasjonsprogrammet du har mottatt, og dobbeltklikk på [Setup]-ikonet ( ) i [Printer]-mappen.**

Hvis du allerede har installert en lignende driver, vises et skjermbilde hvor du må velge installasjonstype.

- Hvis du vil installere skriverdriveren, klikker du på [Legge til en ny Sharp-skriver].
- Hvis du vil oppdatere en skriverdriver som allerede er installert, klikker du på [Velg Sharp-skriver for å oppdatere].

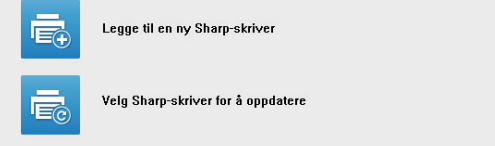

### **Hvis "Software CD-ROM" ble levert sammen med maskinen**

- **(1) Sett CD-ROM-en i datamaskinen, naviger til CD-ROM-en, og dobbeltklikk på [Setup]-ikonet ( ).**
- **(2) "LISENSAVTALE"-vinduet kommer opp. Pass på at du forstår innholdet i lisensavtalen, og klikk deretter på [Ja]-knappen.**

Du kan vise "LISENSAVTALE" på et annet språk ved å velge ønsket språk fra språkmenyen. Fortsett installasjonen på det språket for å installere programvaren med det valgte språket.

- **(3) Les meldingen i "Velkommen"-vinduet, og klikk deretter på [Neste]-knappen.**
- **(4) Klikk på [Skriverdriver]-knappen.**

### **Installere skriverdriveren**

**(1) Klikk på [Standardinstallasjon]-knappen eller [Avansert installasjon]-knappen.**

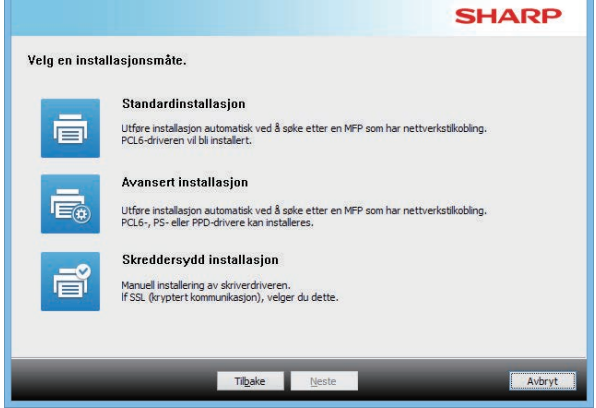

#### **(2) Velg maskinen og klikk på [Neste]-knappen.**

Du kan også klikke på [Spesifiser forhold]-knappen og søke etter maskinen ved å angi navnet på maskinen (vertsnavn) eller IP-adressen, eller velge søkeperiode.

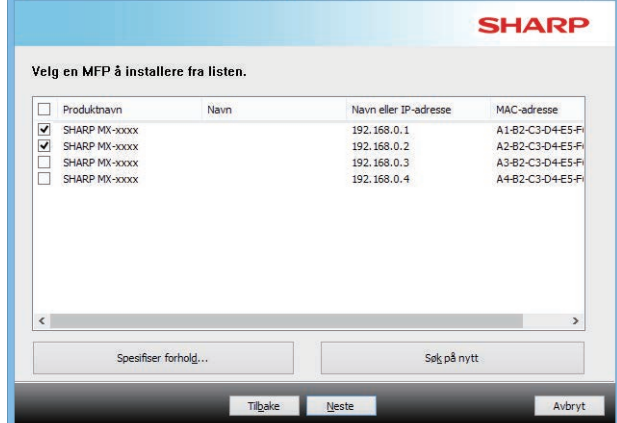

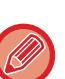

• Dette skjermbildet vises ikke når det bare blir funnet én enhet i søkeresultatene.

• Hvis maskinen ikke blir funnet, må du kontrollere at maskinen er slått på og at den er tilkoblet nettverket og deretter klikke på [Søk på nytt]-knappen.

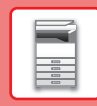

 $\bar{\mathbb{R}}$ 

#### **(3) Velg skriverdriveren som skal installeres, og klikk på [Neste]-knappen. (Kun avansert installasjon)**

Klikk på avkrysningsboksen for skriverdriveren du ønsker å installere slik at et merke  $(\blacktriangledown)$  vises.

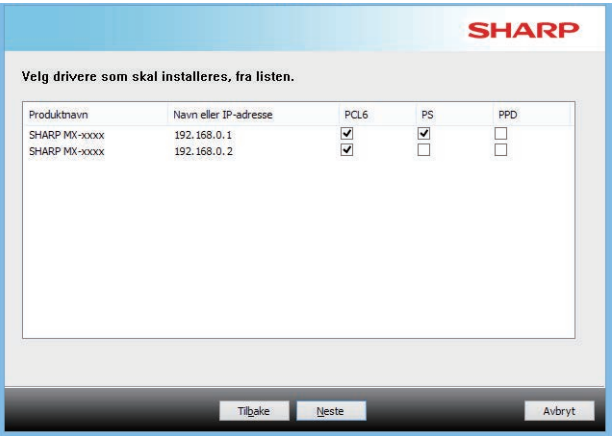

**(4) Sjekk innholdet og klikk på [Neste]-knappen.**

Når du velger [Standardinstallasjon] eller [Avansert installasjon], vil installasjonen foregå som angitt nedenfor.

- Maskintilkoblingsmetode: LPR Direkte utskrift (Autosøk)
- Skriverdriver: Standardinstallasion: PCL6
- Avansert installasjon: Velg mellom PCL6, PS og PPD
- Navn på skriverdriver: Kan ikke endres
- Displayfonter: Installert

#### **(5) Følg instruksjonene på skjermen.**

Les meldingen i vinduet som kommer opp, og klikk deretter på [Neste]-knappen. Installeringen starter.

Angi avmerkingsboksen [Kjør Autokonfigurasjon] til  $\blacktriangledown$ , og installer. Alternativene på denne maskinen og tilstanden til de ytre utstyrsenhetene kan gjenspeiles i konfigurasjonen.

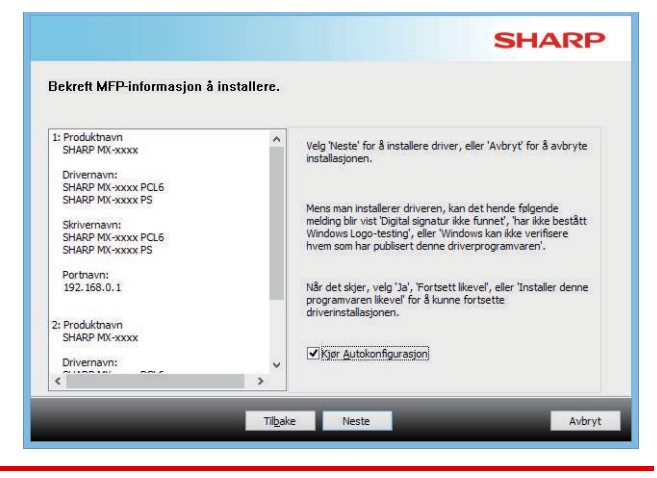

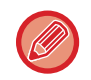

Hvis et advarselsvindu om sikkerhet vises, må du klikke på [Installer].

#### **(6) Når skjermbildet for fullført installering kommer opp, klikker du på [Fullfør]-knappen.**

- Hvis du vil angi den installerte driveren som standardskriver, velger du maskinens navn under "Velg som standardskriver". Hvis du ikke ønsker å endre standardskriveren, velger du [Ikke endre].
- Hvis du vil skrive ut en testside, klikker du på [Skriv ut testside]. (Kun skriverdriver)

#### **Dette fullfører installasjonen.**

Etter installasjonen kan det komme opp en melding med spørsmål om du ønsker å starte datamaskinen på nytt. Hvis du får denne meldingen, klikker du på [Ja]-knappen for å starte datamaskinen på nytt.

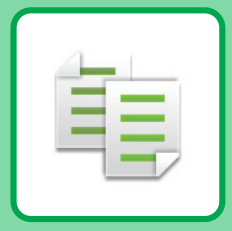

# <span id="page-29-2"></span><span id="page-29-0"></span>**KOPIMASKIN**

<span id="page-29-1"></span>Dette avsnittet forklarer de grunnleggende prosedyrene for bruk av kopieringsfunksjonen.

## **LAGE KOPIER**

Dette avsnittet forklarer hvordan du stiller inn en 2-sidig kopi.

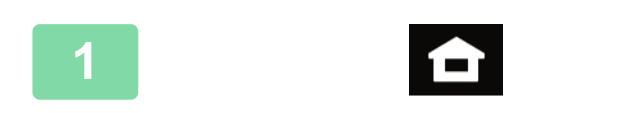

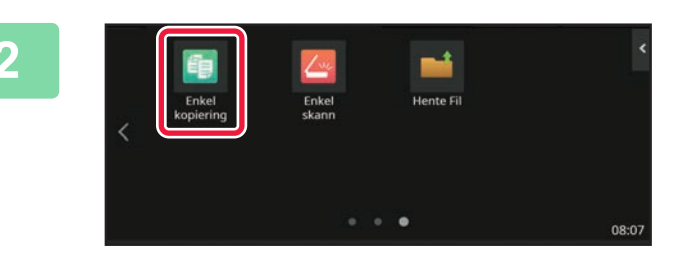

### **1 Trykk på [Hovedskjerm]-tasten.**

Hovedskjermen vises.

#### **2 Trykk på [Enkel kopiering]-modusikonet.**

Legg til Enkel kopiering-ikonet på startskjermen på forhånd. Se brukerhåndboken for informasjon om hvordan du legger til Enkel kopiering-ikonet.

Skjermen for Enkel kopiering-modus vises.

Kopimodus består av to modi: enkel modus og normal modus.

Enkel modus er begrenset til funksjoner som lar deg utføre de fleste kopieringsjobber.

Hvis du trenger detaljerte innstillinger eller spesielle funksjoner må du bruke normal modus. Alle funksjoner kan brukes i normal modus.

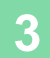

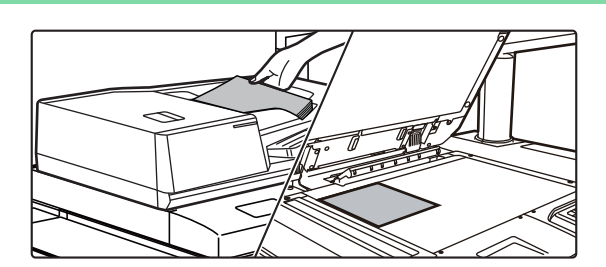

#### **3 Plasser originalen.**

Plasser originalen i skuffen for dokumentmating på den automatiske dokumentmateren, eller på dokumentglasset. ► [PLASSERE ORIGINALER \(side 12\)](#page-11-0)

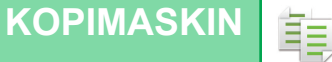

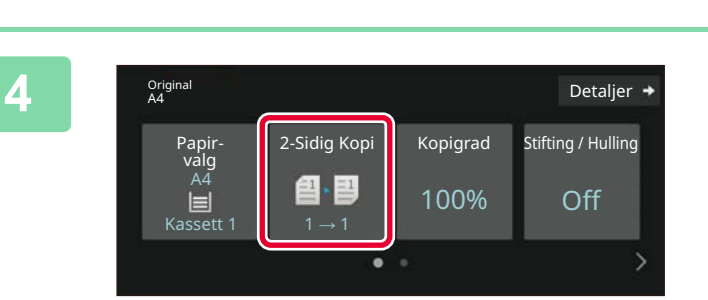

#### **4 Trykk på [2-Sidig Kopi]-tasten.**

Funksjonene nedenfor kan aktiveres i enkel modus.

- Papir- valg
- 2-Sidig Kopi
- Kopigrad
- Stifte\*1, Stifting / Hulling\*2
- Fargemodus
- Original
- Kontrast
- N-opp
- Id-Kort Kopiering
- Jobb Lages
- Tom side Hopp over
- Bok-Kopiering
- \*1 Når en etterbehandler eller etterbehandler med ryggstifting er installert.
- \*2 Når en stansemodul og etterbehandler eller etterbehandler med ryggstifting er installert.

Hvis du vil velge mer detaljerte innstillinger, trykker du på [Detaljer]-tasten og velger innstillinger i normal modus.

Når innstillingene er fullført, trykker du på [OK].

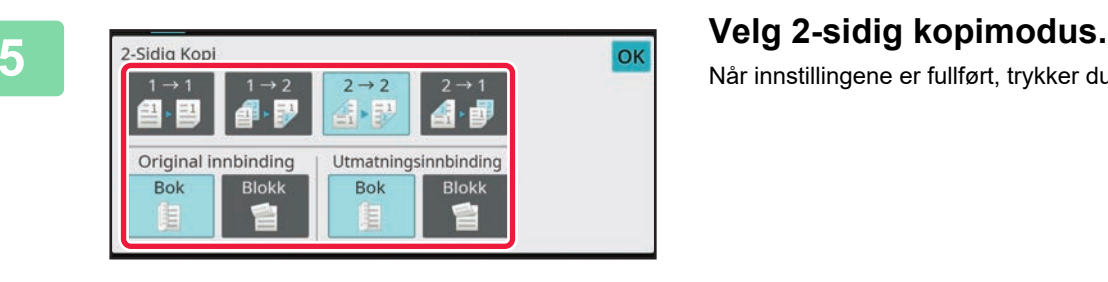

#### 2-Sidig Kopi Papir Valg Kopigrad **Stifting / Hulling** 4 P 目 100% Off Kassett 5  $\overline{G}$  $\odot$  $\mathcal{C}$  $S/\frac{1}{2}$ orhåndsvi: Kopie

#### **6 Angi antall kopier, og trykk deretter på Angi antall kopier, og trykk deretter på [FargeStart]- eller [S/H Start]-tasten.**

- I fabrikkstandardtilstand registrerer maskinen om originalen er i svart/hvitt eller full farge når du trykker på [Farge Start]-tasten, og veksler automatisk mellom skanning i full farge og binært svart/hvitt. Når du trykker på [S/H Start]-tasten, skanner maskinen i binært svart/hvitt. Gå til brukerhåndboken hvis du vil ha mer informasjon.
- For å kontrollere forhåndsvisningen av et dokument, trykk på [Forhåndsvis]-knappen.
	- ►[FORHÅNDSVISNINGSSKJERMEN \(side 11\)](#page-10-1)

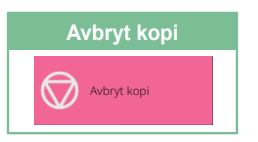

醕

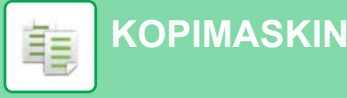

### <span id="page-31-0"></span>**KOPIERE PÅ SPESIALPAPIR (Kopiering via enkeltmaterskuffen)**

Dette avsnittet forklarer hvordan du legger tykt papir i størrelsen A4 i enkeltmaterskuffen.

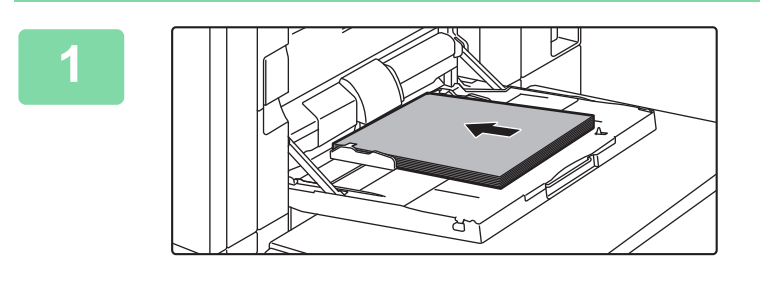

#### **1 Legg papiret i enkeltmaterskuffen.**

► [Enkeltmater \(på maskinen\) \(side 17\)](#page-16-1)

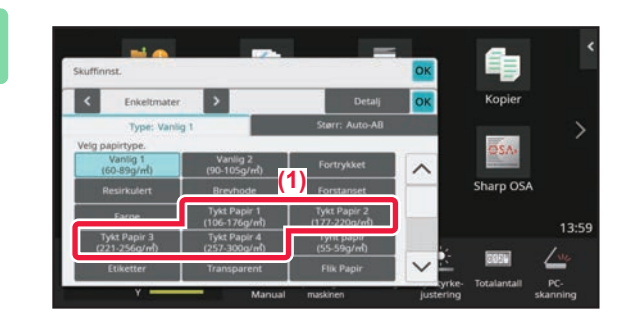

#### **2 Velg innstillinger på berøringspanelet.**

- **(1) Trykk på [Tykt Papir 1]-, [Tykt Papir 2]-, [Tykt Papir 3]- eller [Tykt Papir 4]-tasten.** Velg papirvekt i henhold til vekten på det tykke papiret som skal legges inn. 106 g/m2 til 176 g/m2: [Tykt Papir 1]
	- 177 g/m2 til 220 g/m2: [Tykt Papir 2] 221 g/m2 til 256 g/m2: [Tykt Papir 3] 257 g/m2 til 300 g/m2: [Tykt Papir 4]
- **(2) Trykk på [Størr: Auto-AB]-fanen.**
- **(3) Trykk på [Auto-AB]-tasten.**
- **(4) Trykk på [OK] i "Skuffinnst.".**

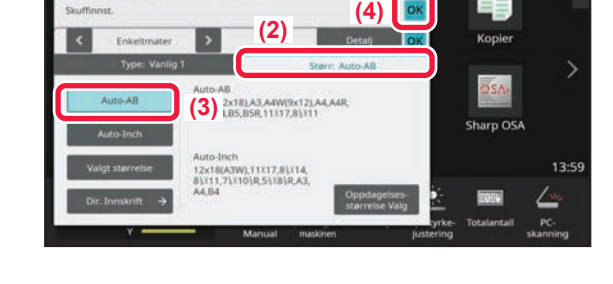

#### **3 Trykk på [Enkel kopiering]-modusikonet.**

Legg til Enkel kopiering-ikonet på startskjermen på forhånd. Se brukerhåndboken for informasjon om hvordan du legger til Enkel kopiering-ikonet.

Skjermen for Enkel kopiering-modus vises.

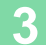

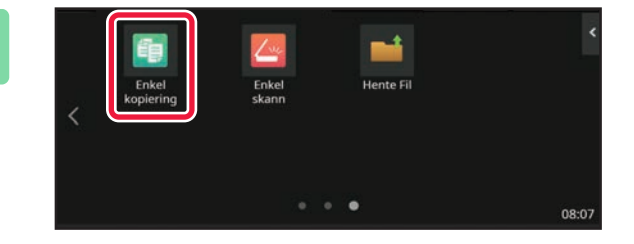

亀

鷗

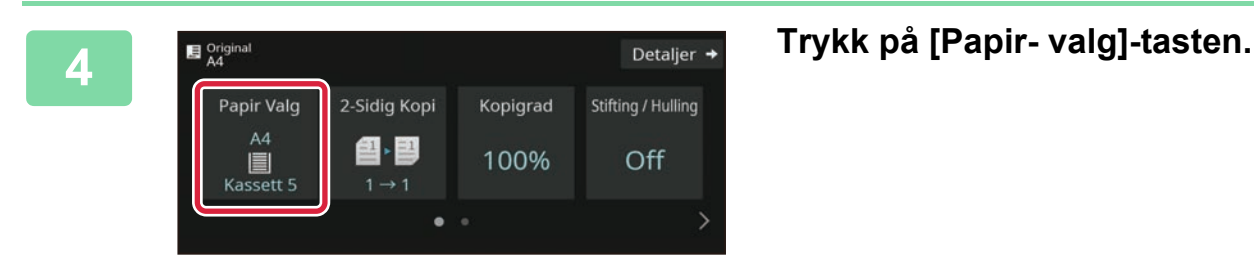

**5 Papir Valg**<br>**1 E**  $\frac{1}{2}$  **C**  $\frac{1}{2}$  **C**  $\frac{1}{2}$  **C**  $\frac{1}{2}$  **C**  $\frac{1}{2}$  **C**  $\frac{1}{2}$  **C**  $\frac{1}{2}$  **C**  $\frac{1}{2}$  **C**  $\frac{1}{2}$  **C**  $\frac{1}{2}$  **C**  $\frac{1}{2}$  **C**  $\frac{1}{2}$  **C**  $\frac{1}{2}$  **C**  $\frac{1}{2}$  **C** Type og str. 2 目 A4 3 目 B4 5  $A4$ 7 | A4 4 目 A3 6  $A4$ 

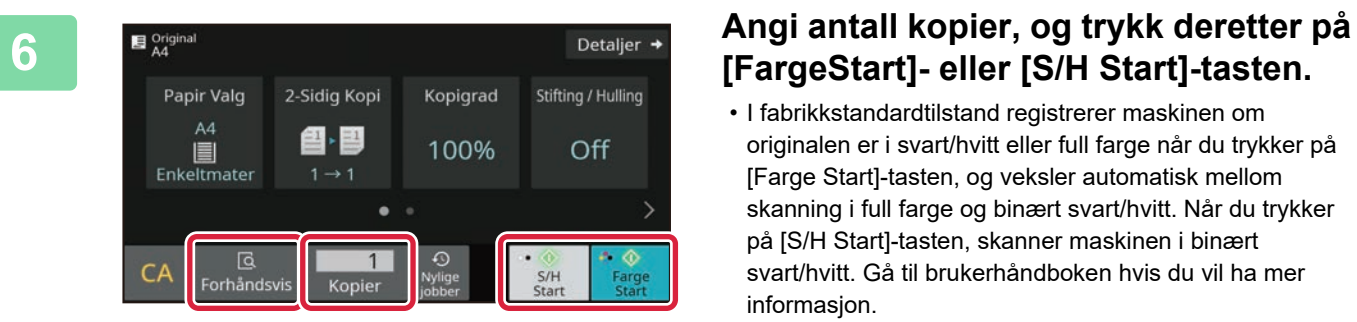

## **[FargeStart]- eller [S/H Start]-tasten.**

- I fabrikkstandardtilstand registrerer maskinen om originalen er i svart/hvitt eller full farge når du trykker på [Farge Start]-tasten, og veksler automatisk mellom skanning i full farge og binært svart/hvitt. Når du trykker på [S/H Start]-tasten, skanner maskinen i binært svart/hvitt. Gå til brukerhåndboken hvis du vil ha mer informasjon.
- For å kontrollere forhåndsvisningen av et dokument, trykk på [Forhåndsvis]-knappen.
	- ►[FORHÅNDSVISNINGSSKJERMEN \(side 11\)](#page-10-1)

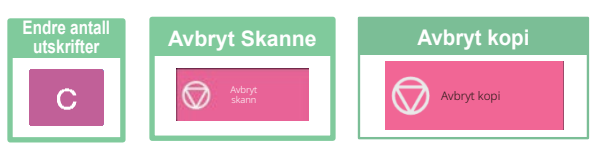

<span id="page-33-2"></span><span id="page-33-0"></span>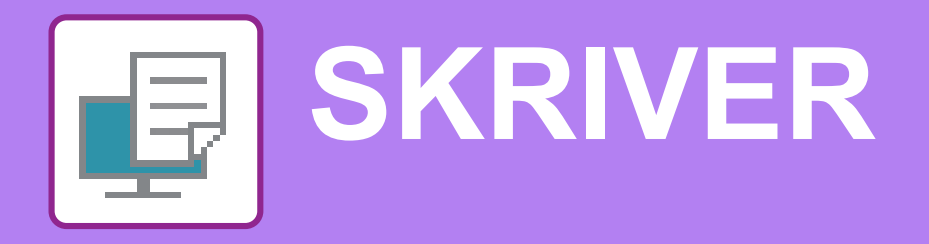

Dette avsnittet forklarer den grunnleggende prosedyren for utskrift ved hjelp av maskinens skriverdriver. Forklaringene av skjermbilder og fremgangsmåter gjelder i første rekke for Windows® 10 i Windows®-miljøer og for macOS 11 i macOS-miljøer. Vinduet vil variere avhengig av operativsystemversjonen, skriverdriverversjonen og programmet.

## <span id="page-33-1"></span>**UTSKRIFT I ET WINDOWS-MILJØ**

Følgende eksempel forklarer hvordan du skriver ut et dokument i A4-størrelse fra "WordPad", som er et standard tilbehørsprogram i Windows.

Hvis du vil ha informasjon om hvordan du installerer skriverdriveren og konfigurerer innstillinger i et Windows-miljø, kan du gå til Oppsett av programvare.

Hvis du vil ha informasjon om de tilgjengelige skriverdriverne og kravene som gjelder for bruk, kan du gå til brukerhåndboken.

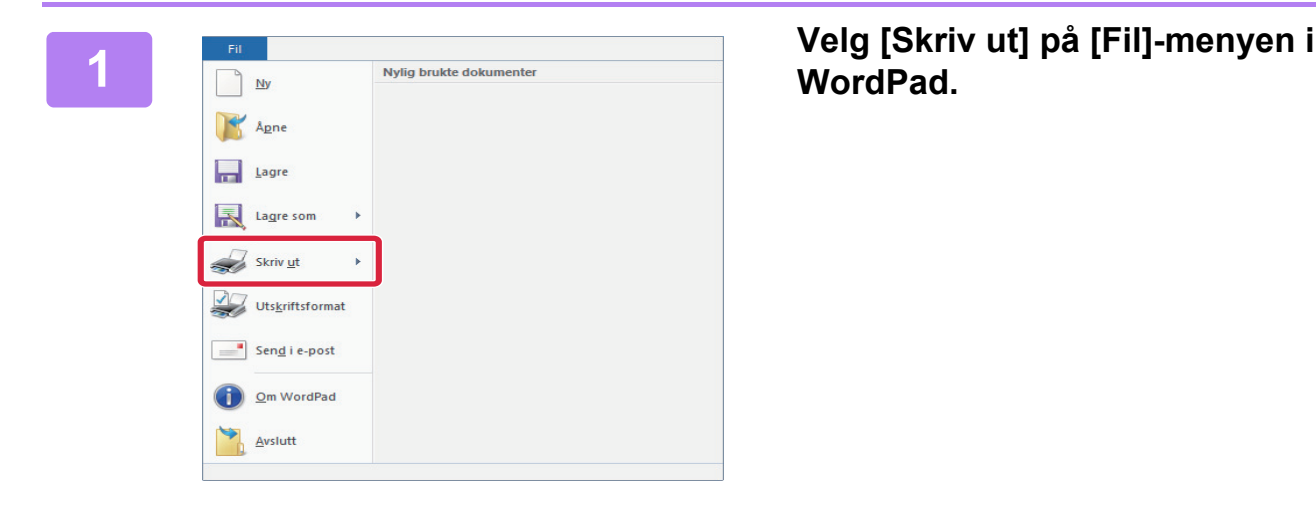

**WordPad.**

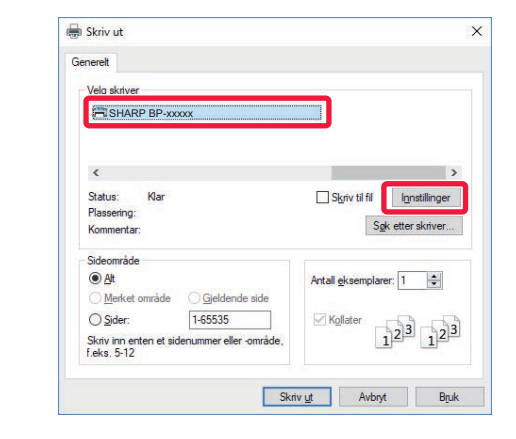

#### **2 Velg maskinens skriverdriver, og klikk på [Innstillinger]-knappen.**

Hvis skriverdriverne vises som en liste, velger du navnet på skriverdriveren som skal brukes.

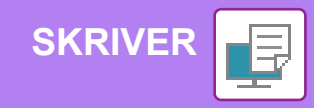

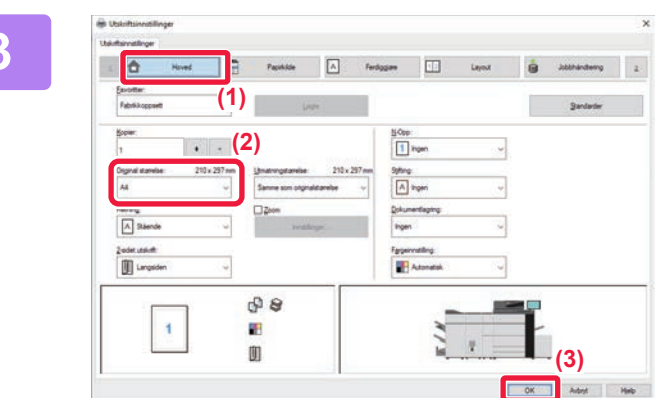

#### **3 Velg utskriftsinnstillinger.**

**(1) Klikk på [Hoved]-fanen.**

#### **(2) Angi originalstørrelsen.**

Hvis du vil velge innstillinger på andre faner, klikker du på fanen og velger innstillingene.

#### **(3) Klikk på [OK]-knappen.**

- Du kan vise hjelp for en innstilling ved å klikke på innstillingen og trykke på [F1]-tasten.
- Klikk på [Hjelp]-knappen. Hjelp-vinduet åpnes og viser deg forklaringer av innstillingene på fanen.

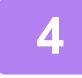

**4 Klikk på [Skriv ut]-knappen.** Utskriften starter.

### **SKRIVE UT PÅ KONVOLUTTER**

Enkeltmaterskuffen eller skuff 4 kan brukes til utskrift på konvolutter.

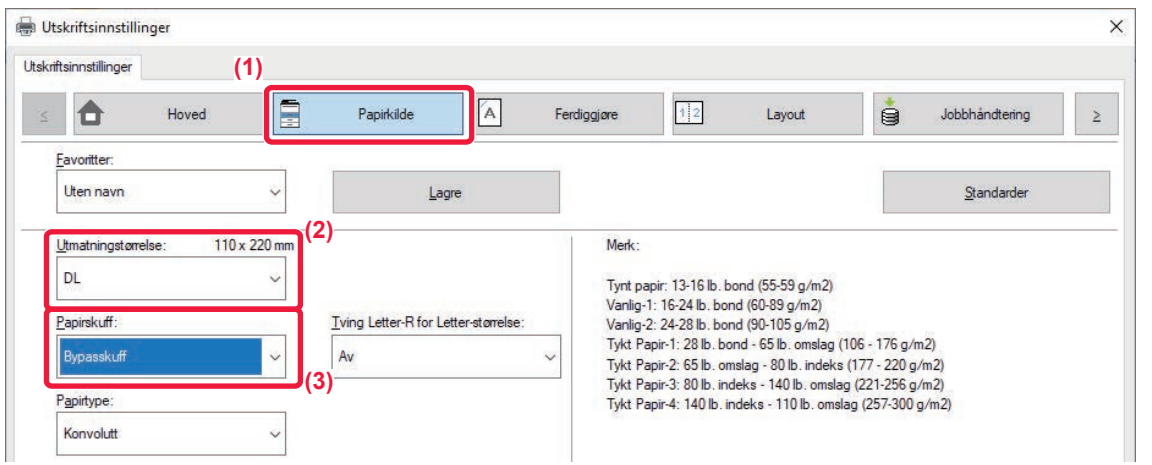

**(1) Klikk på [Papirkilde]-fanen.**

#### **(2) Velg konvoluttstørrelsen fra "Utmatningstørrelse".**

Når "Utmatningstørrelse" er satt til [DL], blir også "Papirtype" automatisk satt til [Konvolutt].

#### **(3) Velg [Bypasskuff] eller [Skuff 4] fra "Papirskuff".**

• Skuff 4 kan bare fylles med Com9-, Com10- og Monarch-konvolutter.

- Angi papirtypen i enkeltmaterskuffen eller skuff 4 til [Konvolutt], og legg en konvolutt i enkeltmaterskuffen eller skuff 4.
- ► [Legge i konvolutter \(side 19\)](#page-18-0)
- Når du bruker medier slik som konvolutter som kun kan legges inn i en spesifikk retning, kan du rotere bildet 180 grader. Gå til "Bruker's Manual" hvis du vil ha mer informasjon.

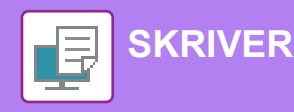

### <span id="page-35-0"></span>**UTSKRIFT I ET macOS-miljø**

 $\rightarrow$  $\rightarrow$ 

 $0.88E$ 

 $\circ$  12  $\begin{array}{c} \uparrow \\ \downarrow \\ \downarrow \end{array}$ 

Følgende eksempel forklarer hvordan du skriver ut et dokument i A4-størrelse fra "TextEdit", som er et standard tilbehørsprogram i macOS.

Hvis du vil ha informasjon om hvordan du installerer skriverdriveren og konfigurerer innstillinger i et macOS-miljø, kan du gå til Oppsett av programvare.

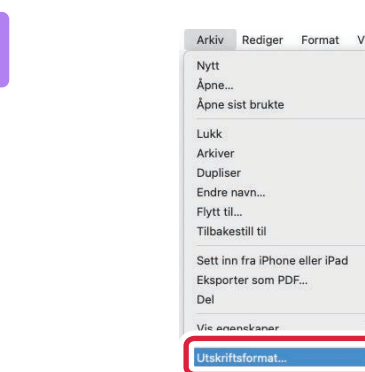

### **1 Velg [Utskriftsformat] på [Arkiv]-menyen.**

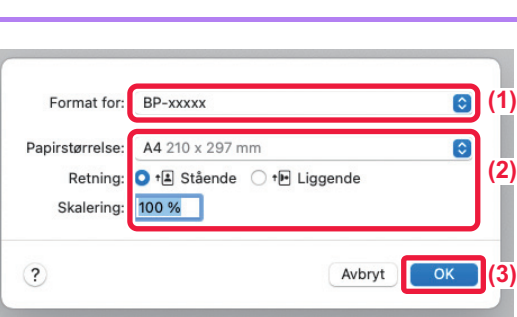

#### **2 Velg papirinnstillinger.**

- **(1) Kontroller at riktig skriver er valgt.**
- **(2) Velg papirinnstillingene.** Velg papirstørrelse, papirretning og kopigrad.
- **(3) Klikk på [OK]-knappen.**

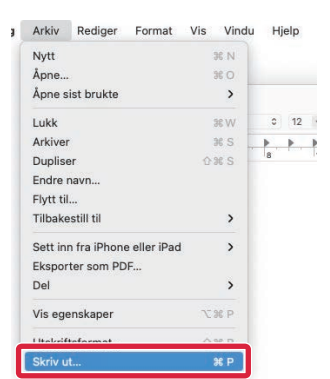

**3 Velg [Skriv ut] på [Arkiv]-menyen.** 

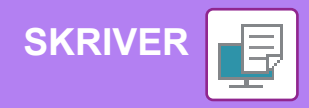

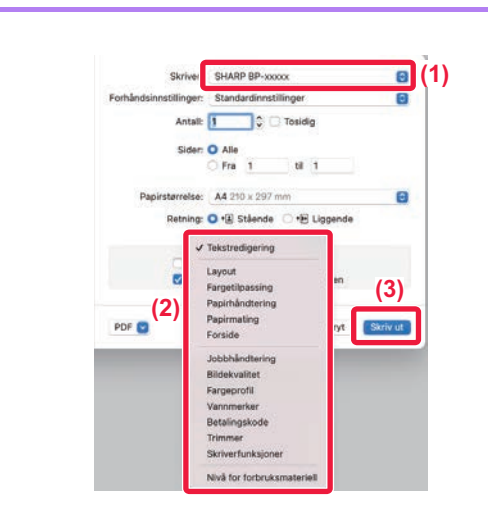

#### **4 Velg utskriftsinnstillinger.**

- **(1) Kontroller at riktig skriver er valgt.**
- **(2) Velg elementer fra menyen, og konfigurer innstillingene etter behov.**
- **(3) Klikk på [Skriv ut]-knappen.**

### **SKRIVE UT PÅ KONVOLUTTER**

Enkeltmaterskuffen eller skuff 4 kan brukes til utskrift på konvolutter.

Velg konvoluttstørrelsen i innstillingene for programmet ("Sideinnstillinger" i mange programmer), og utfør deretter følgende trinn:

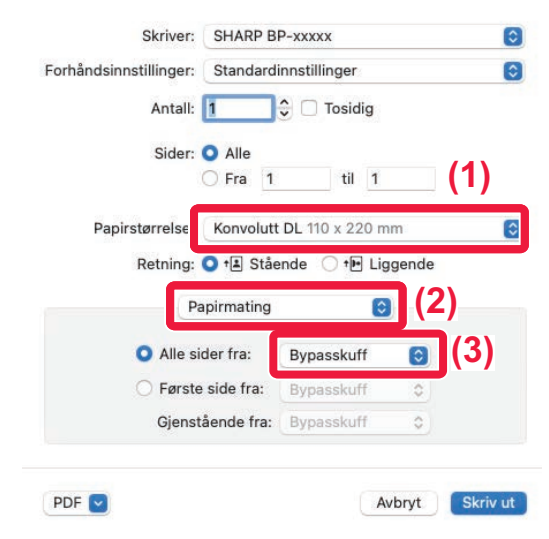

- **(1) Velg konvoluttstørrelsen fra "Papirstørrelse".**
- **(2) Velg [Papirmating].**
- **(3) Velg [Enkeltmaterskuff] eller [Skuff 4] fra "Alle sider fra".**

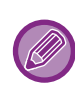

- Skuff 4 kan bare fylles med Com9-, Com10- og Monarch-konvolutter.
- Angi papirtypen i enkeltmaterskuffen eller skuff 4 til [Konvolutt], og legg en konvolutt i enkeltmaterskuffen eller skuff 4. ► [Legge i konvolutter \(side 19\)](#page-18-0)
- Når du bruker medier slik som konvolutter som kun kan legges inn i en spesifikk retning, kan du rotere bildet 180 grader. Gå til "Bruker's Manual" hvis du vil ha mer informasjon.

<span id="page-37-2"></span><span id="page-37-0"></span>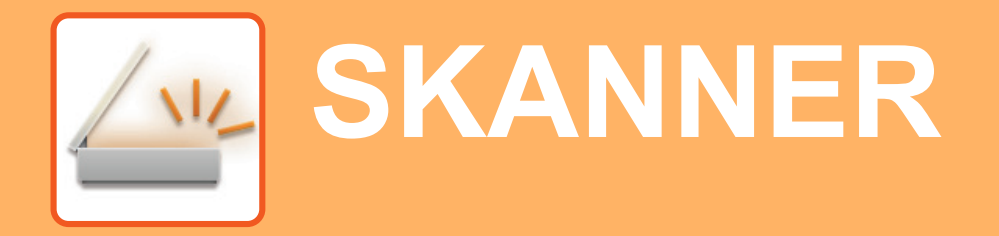

<span id="page-37-1"></span>Dette avsnittet forklarer bruksområdene for nettverksskannerfunksjonen og den grunnleggende prosedyren for bruk av skannemodus.

## **NETTVERKSSKANNERFUNKSJONEN**

Maskinens nettverksskannerfunksjon kan brukes for å overføre skannede bilder på ulike måter. Nettverksskannerfunksjonen har følgende modi.

For å bruke en modus trykker du på knappen for modusen på hovedskjermen.

Hvis knappen du vil bruke, ikke vises, trykker du på  $\langle \cdot \rangle$ eller  $\langle \cdot \rangle$  for å bytte skjerm.

#### **Skannemodi Modus for USB-minne** Bruk denne modusen for å lagre et bilde til et USB-minne. Hvis du vil sende et bilde til en e-postadresse,  $\overline{\phantom{0}}\circ$ bruker du **Skanne til E-post** Scan to Ext. Memory **Modus for PC-skanning** E-mail Bruk denne modusen for å skanne et bilde **Skann originalen, og** samtidig som du gjør korrigeringer på Hvis du vil laste opp et bilde til **gjør deretter følgende...** datamaskinen. en FTP-server, bruker du **Skanne til FTP** William Ball FTP PC Scan PC Scan PC Scan PC Scan PC Scan PC Scan PC Scan PC Scan PC Scan PC Scan PC Scan PC Scan En TWAIN-kompatibel programvare kan brukes. Hvis du vil sende et bilde til en delt mappe på datamaskinen din, bruker du **Datainngangsmodus Skann til nettverksmappe** Hvis du vil bruke en dokumentløsning som er knyttet til et program. Network Folder Sharp OSA

**[SKANNER](#page-37-2)**

### <span id="page-38-0"></span>**SKANNE EN ORIGINAL**

Grunnleggende operasjoner for skanning forklares nedenfor. Prosedyren for å sende en skannet fil via e-post til en e-postadresse som er lagret i adresseboken, forklares her.

Detaljer →

Lokal stasjon/USB

÷ I

S/H Farge Start Start

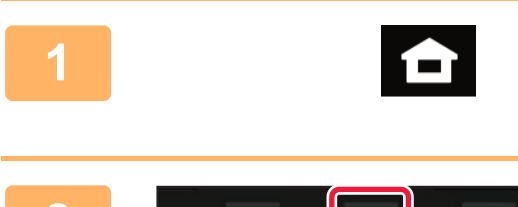

### **1 Trykk på [Hovedskjerm]-tasten.**

Hovedskjermen vises.

**2 1 Trykk på [Enkel skann]-modusikonet.**<br>Legg til Enkel skann-ikonet på startskjermen på forhånd. Legg til Enkel skann-ikonet på startskjermen på forhånd. Se brukerhåndboken for informasjon om hvordan du legger til Enkel skann-ikonet.

> Skjermen for Enkel skanning-modus vises. Skannermodus består av to modi: enkel modus og normal

> modus.

Enkel modus er begrenset til ofte brukte funksjoner, slik at du enkelt kan utføre de fleste skannejobber. Hvis du trenger detaljerte innstillinger eller spesielle

funksjoner må du bruke normal modus. ► [Enkel modus og normal modus \(side 9\)](#page-8-2)

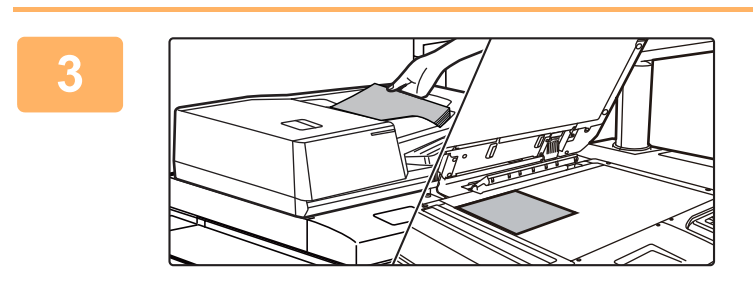

adressebok

**Adresse** E-postadresse

<u>G</u><br>Forhåndsvi:

Original

#### **3 Plasser originalen.**

Plasser originalen i skuffen for dokumentmating på den automatiske dokumentmateren, eller på dokumentglasset. ► [PLASSERE ORIGINALER \(side 12\)](#page-11-0)

## **4 E** original *Adresse* E-postadresse **and <b>E-postadresse and <b>E-postadresse and** *E-postadresse* **a C Cooped C Cooped C Cooped C Cooped C Cooped C Cooped C Cooped C Cooped C Coop**

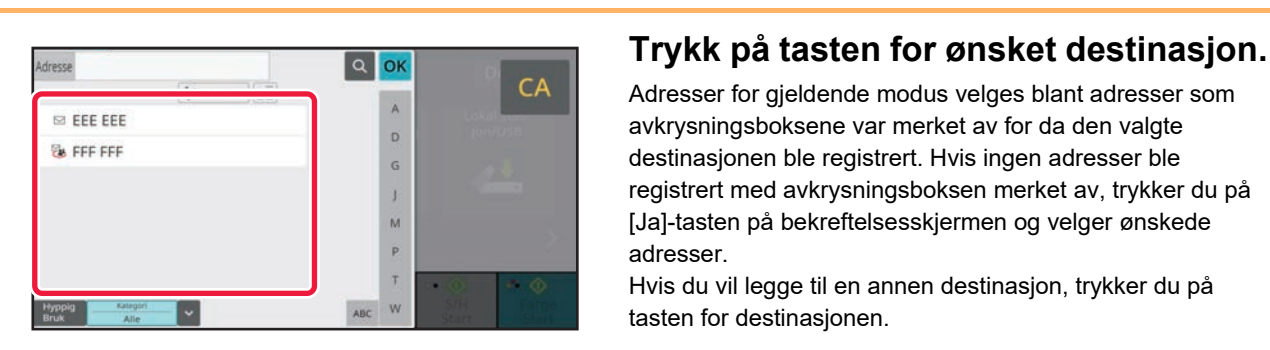

Adressesøkning

Jobber

Adresser for gjeldende modus velges blant adresser som avkrysningsboksene var merket av for da den valgte destinasjonen ble registrert. Hvis ingen adresser ble registrert med avkrysningsboksen merket av, trykker du på [Ja]-tasten på bekreftelsesskjermen og velger ønskede adresser.

Hvis du vil legge til en annen destinasjon, trykker du på tasten for destinasjonen.

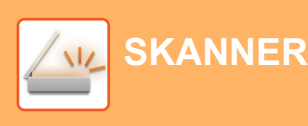

Alle Dest.

Til Cc

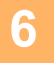

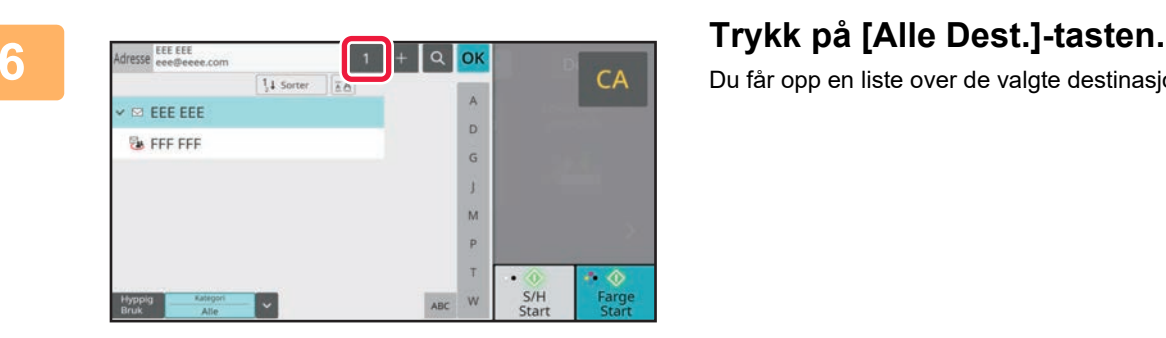

Lokal stas-

D

S/H Farge

٠ø

ò.

Du får opp en liste over de valgte destinasjonene.

**7 Bekreft destinasjonen.**<br> **FRECE BEEF RECENSE RECENSE RECENSE RECENSE RECENSE RECENSE RECENSE RECENSE RECENSE RECENSE RECENSE RECENSE RECENSE RECENSE RECENSE RECENSE RECENSE RECENSE RECENSE RECENSE RECENSE RECENSE RECE** Hvis en feil destinasjon vises i listen, trykker du på destinasjonen og velger [Slett]-tasten.

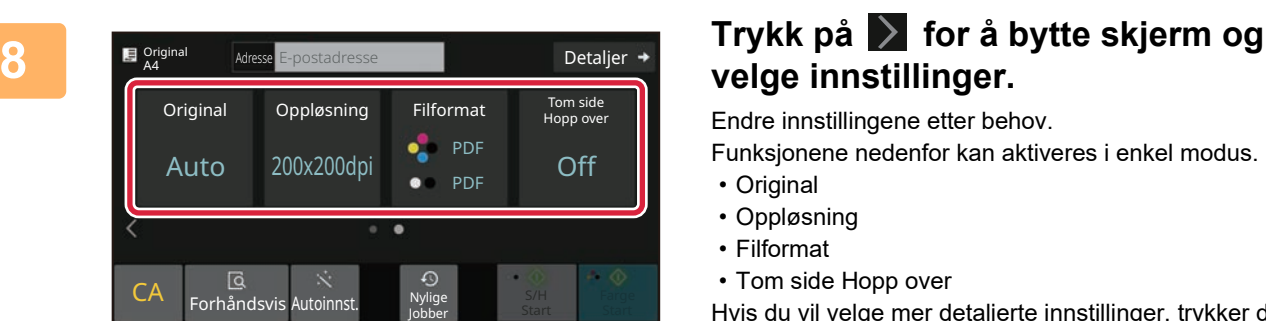

eee@eee.com

## **velge innstillinger.**

Endre innstillingene etter behov.

Funksjonene nedenfor kan aktiveres i enkel modus.

- Original
- Oppløsning
- Filformat
- Tom side Hopp over

Hvis du vil velge mer detaljerte innstillinger, trykker du på [Detaljer]-tasten og velger innstillinger i normal modus.

► [Enkel modus og normal modus \(side 9\)](#page-8-2)

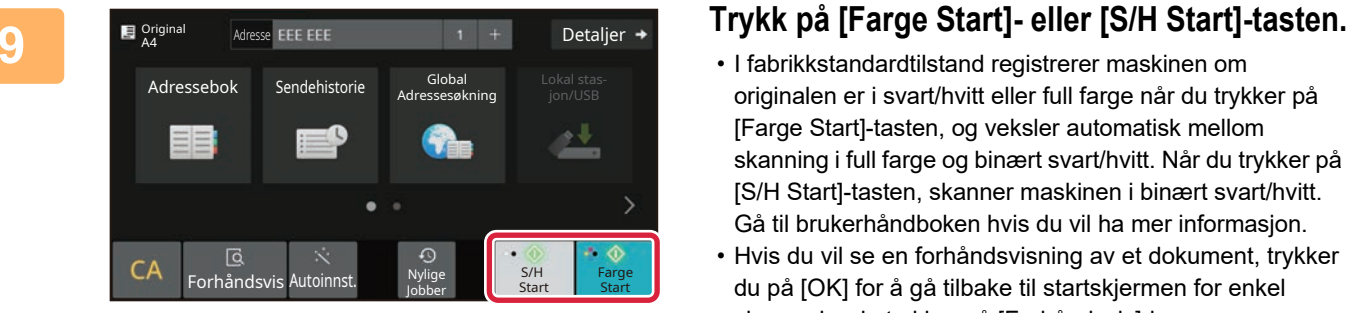

- I fabrikkstandardtilstand registrerer maskinen om originalen er i svart/hvitt eller full farge når du trykker på [Farge Start]-tasten, og veksler automatisk mellom skanning i full farge og binært svart/hvitt. Når du trykker på [S/H Start]-tasten, skanner maskinen i binært svart/hvitt. Gå til brukerhåndboken hvis du vil ha mer informasjon.
- Hvis du vil se en forhåndsvisning av et dokument, trykker du på [OK] for å gå tilbake til startskjermen for enkel skann, der du trykker på [Forhåndsvis]-knappen.
	- ►[FORHÅNDSVISNINGSSKJERMEN \(side 11\)](#page-10-1)

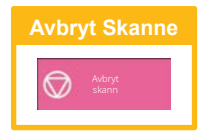

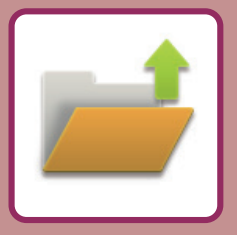

# <span id="page-40-2"></span><span id="page-40-0"></span>**DOKUMENTARKIVERING**

Funksjonen for dokumentarkivering brukes for å lagre et dokument eller utskriftsbilde på lagringsmediet når du utfører en kopiering, utskrift eller annen jobb. Du kan utføre utskrift eller andre operasjoner ved hjelp av den lagrede filen på et senere tidspunkt.

<span id="page-40-1"></span>Dette avsnittet presenterer flere av funksjonene for dokumentarkivering.

## **BARE UTFØRE LAGRING AV ET DOKUMENT (Skann til lokal stasjon)**

Med Skann til lokal stasjon kan du lagre et skannet dokument i hovedmappen eller en egendefinert mappe. Prosedyren for å lagre et dokument i hovedmappen, forklares nedenfor.

Hvis du vil lagre til en egendefinert mappe, trykker du på [Hente Fil]-tasten på hovedskjermen, på [Skann til lokal stasjon] på handlingspanelet og velger lagringsinnstillinger. Gå til brukerhåndboken hvis du vil ha mer informasjon.

### **Lagre med Enkel skanning**

Du kan lagre en fil i hovedmappen eller i Min mappe (når brukerautentisering er aktivert).

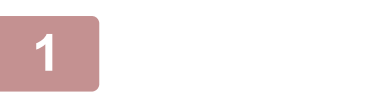

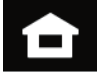

#### **1 Trykk på [Hovedskjerm]-tasten.**

Hovedskjermen vises.

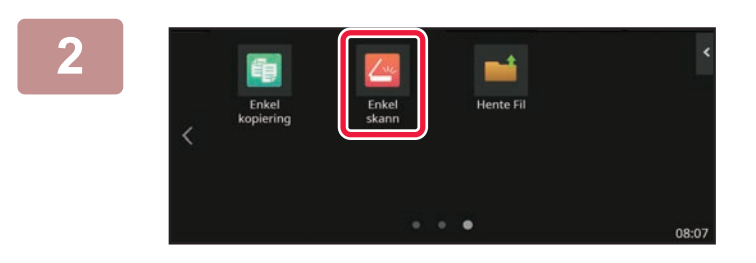

### **2 Trykk på [Enkel skann]-modusikonet.**

Legg til Enkel skann-ikonet på startskjermen på forhånd. Se brukerhåndboken for informasjon om hvordan du legger til Enkel skann-ikonet.

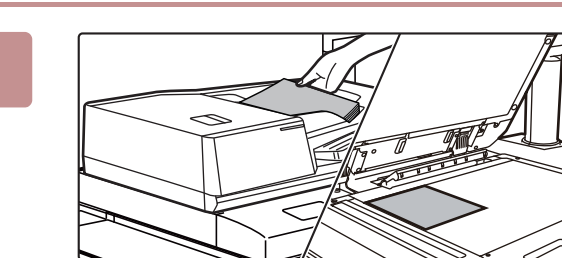

#### **3 Plasser originalen.**

Plasser originalen i skuffen for dokumentmating på den automatiske dokumentmateren, eller på dokumentglasset. ► [PLASSERE ORIGINALER \(side 12\)](#page-11-0)

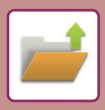

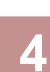

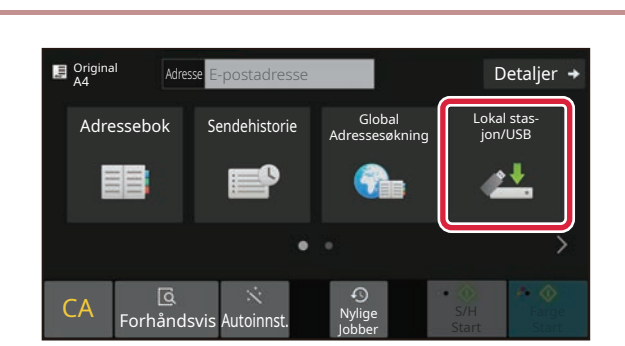

Skann til eksternt minne OK

Nylige Jobber

**Adresse Engelatorsse 1986 – Superinter State 1986 – Trykk på [Lokal stasjon/USB]-tasten.** 

**5 Lukal stasjon/USB Trykk på [Skann til lokal Trykk på [Skann til lokal stasjon]-tasten.**

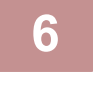

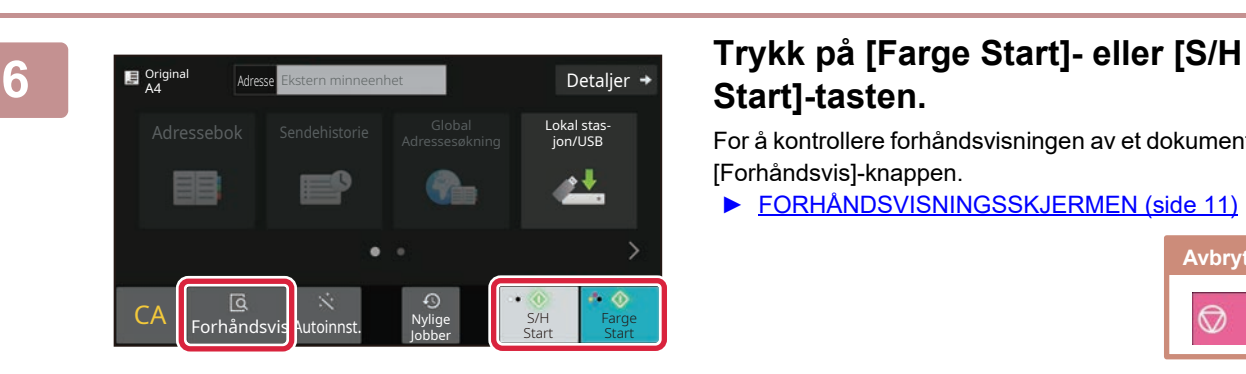

CA **G** Sylige **CA** Forhåndsvis Autoinnst.

Skann til lokal stasjon

Lokal stasjon/USB

## **Start]-tasten.**

For å kontrollere forhåndsvisningen av et dokument, trykk på [Forhåndsvis]-knappen.

► [FORHÅNDSVISNINGSSKJERMEN \(side 11\)](#page-10-1)

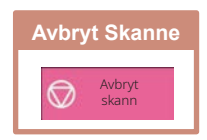

### <span id="page-42-0"></span>**SKRIVE UT EN LAGRET FIL**

Du kan hente opp en fil som er lagret ved hjelp av dokumentarkivering, og skrive ut eller overføre filen. Du kan også skrive ut filer som er lagret på en USB-minneenhet eller i en delt mappe. Fremgangsmåten for utskrift av "Scan\_20211010\_101010"-filen som er lagret i hovedmappen, forklares nedenfor.

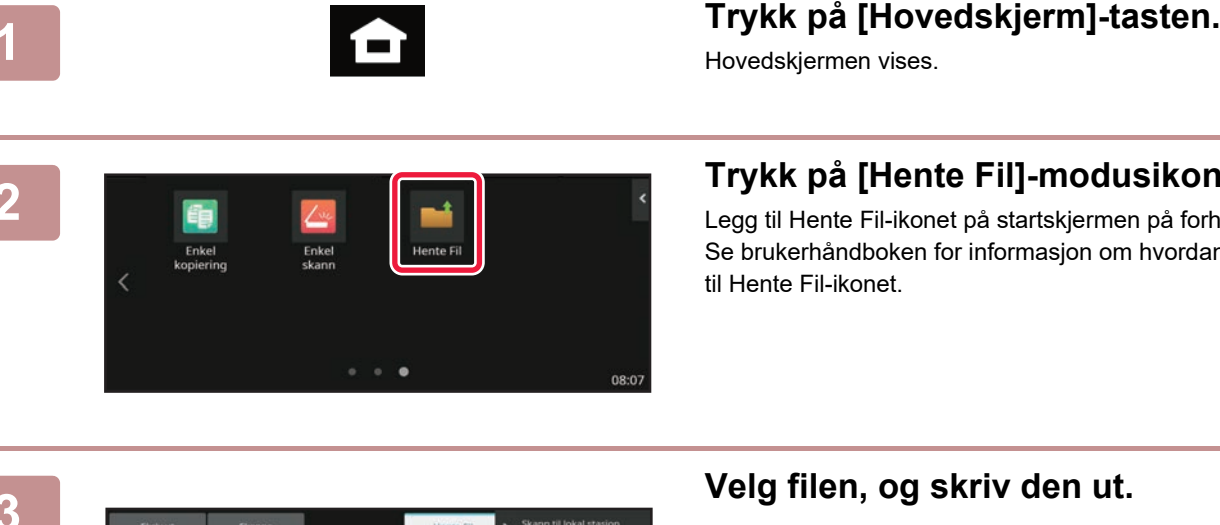

#### **2 Trykk på [Hente Fil]-modusikonet.**

Legg til Hente Fil-ikonet på startskjermen på forhånd. Se brukerhåndboken for informasjon om hvordan du legger til Hente Fil-ikonet.

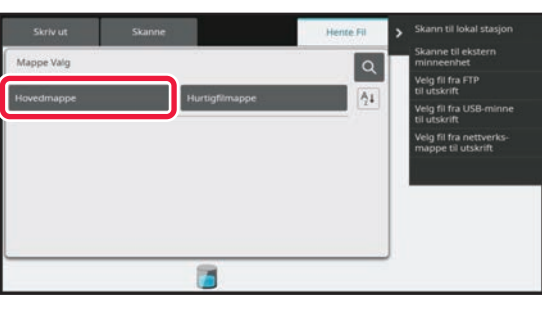

#### **3 Velg filen, og skriv den ut.**

**(1) Trykk på [Hovedmappe]-tasten.**

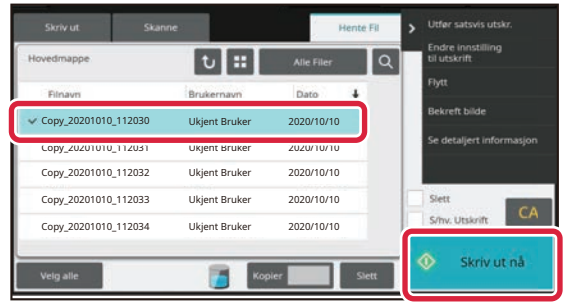

#### **(2) Trykk på tasten for filen du vil skrive ut.**

I dette tilfellet trykker du på "Scan\_20211010\_101010"-tasten. Hvis du vil se en forhåndsvisning av utskriftsbildet, trykker du på [Bekreft bilde] på handlingspanelet. Hvis du vil slette filen etter utskrift, trykker du på [Skriv ut og slett dataene] på handlingspanelet, slik at vises.

**(3) Trykk på [Skriv ut nå]-tasten.**

۲

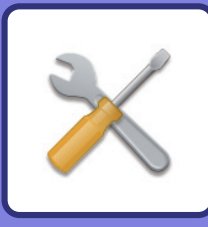

# <span id="page-43-2"></span><span id="page-43-0"></span>**INNSTILLINGSMODUS**

Ved hjelp av innstillingsmodus kan du justere driften av maskinen i henhold til behovene på arbeidsplassen din. Dette avsnittet gir en kort presentasjon av flere av innstillingene i innstillingsmodus. Hvis du trenger detaljerte forklaringer av systeminnstillingene, kan du gå til "INNSTILLINGSMODUS" i Brukerhåndbok.

## <span id="page-43-1"></span>**INNSTILLINGSMODUS**

Dato og klokkeslett kan stilles inn, skannedestinasjoner kan lagres, dokumentarkiveringsmapper kan opprettes, og flere andre innstillinger relatert til driften av maskinen kan konfigureres på Innstillingsmodus-skjermen. Prosedyren for å åpne Innstillingsmodus-skjermen og elementene på skjermen, forklares nedenfor.

### **VISE INNSTILLINGSMODUS PÅ MASKINEN**

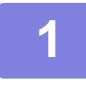

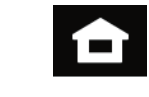

**1 Trykk på [Hovedskjerm]-tasten.**

Hovedskjermen vises.

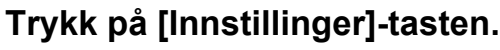

Innstillingsmodus-skjermen vises.

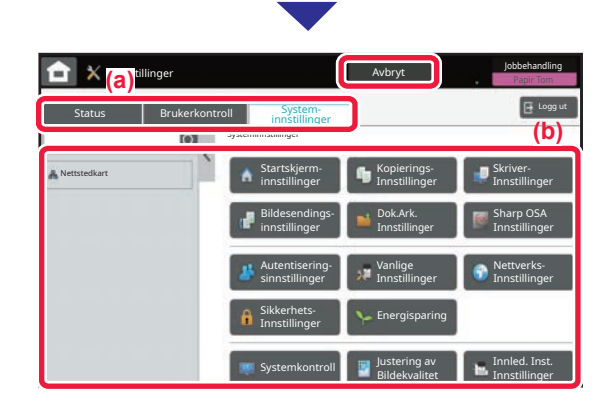

Trykk på elementet du vil stille inn, på menyfanen (a) eller innstilling meny (b).

Trykk på [Avbryt]-tasten for å gå ut av innstillingsmodus.

► [INNSTILLINGSMODUS NÅR EN ADMINISTRATOR ER](#page-44-0)  [PÅLOGGET \(side 45\)](#page-44-0)

**[INNSTILLINGSMODUS](#page-43-2)**

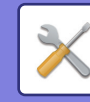

### <span id="page-44-0"></span>**INNSTILLINGSMODUS NÅR EN ADMINISTRATOR ER PÅLOGGET**

En administrator kan konfigurere innstillinger som er mer avanserte enn innstillingene som er tilgjengelige for en gjest eller bruker.

Når brukerautentisering er aktivert, kan innstillinger tillates uten inntasting av administratorpassordet, avhengig av hvilke rettigheter den påloggede brukeren har. Rådfør deg med maskinens administrator hvis du vil ha informasjon om statusen for innstillingene.

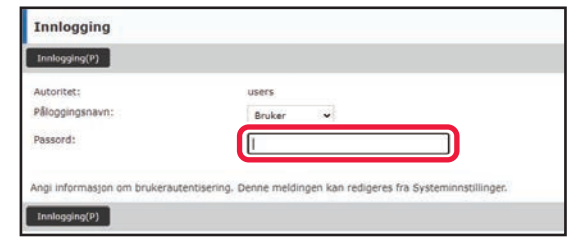

Når du velger et element som krever administratorpålogging i innstillingsmodus, får du opp skjermen for administratorpålogging.

Gå til "INNSTILLINGSMODUS" i brukerhåndboken hvis du vil ha informasjon om elementene som er tilgjengelige i innstillingsmodus når en administrator er pålogget.

### **VISE INNSTILLINGSMODUS PÅ NETTSIDEN**

Hvis du vil ha informasjon om hvordan du viser nettsider, kan du gå til [FÅ TILGANG TIL MASKINENS NETTSERVER](#page-25-0) [\(side 26\).](#page-25-0)

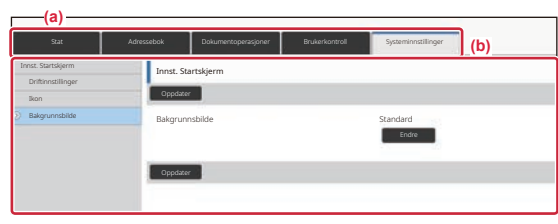

Klikk på elementet du vil stille inn, på menyfanen (a) og innstillingsmenyen (b).

**(b)** Lukk nettleseren for å gå ut av innstillingsmodus.

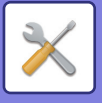

### **HVA DU KAN GJØRE I INNSTILLINGSMODUS**

Følgende innstillinger kan konfigureres i innstillingsmodus.

Det kan hende at enkelte innstillinger ikke vises på maskinens berøringspanel, eller i datamaskinens nettleser. Enkelte innstillinger vises kanskje ikke på grunn av maskinens spesifikasjoner og periferenhetene som er installert.

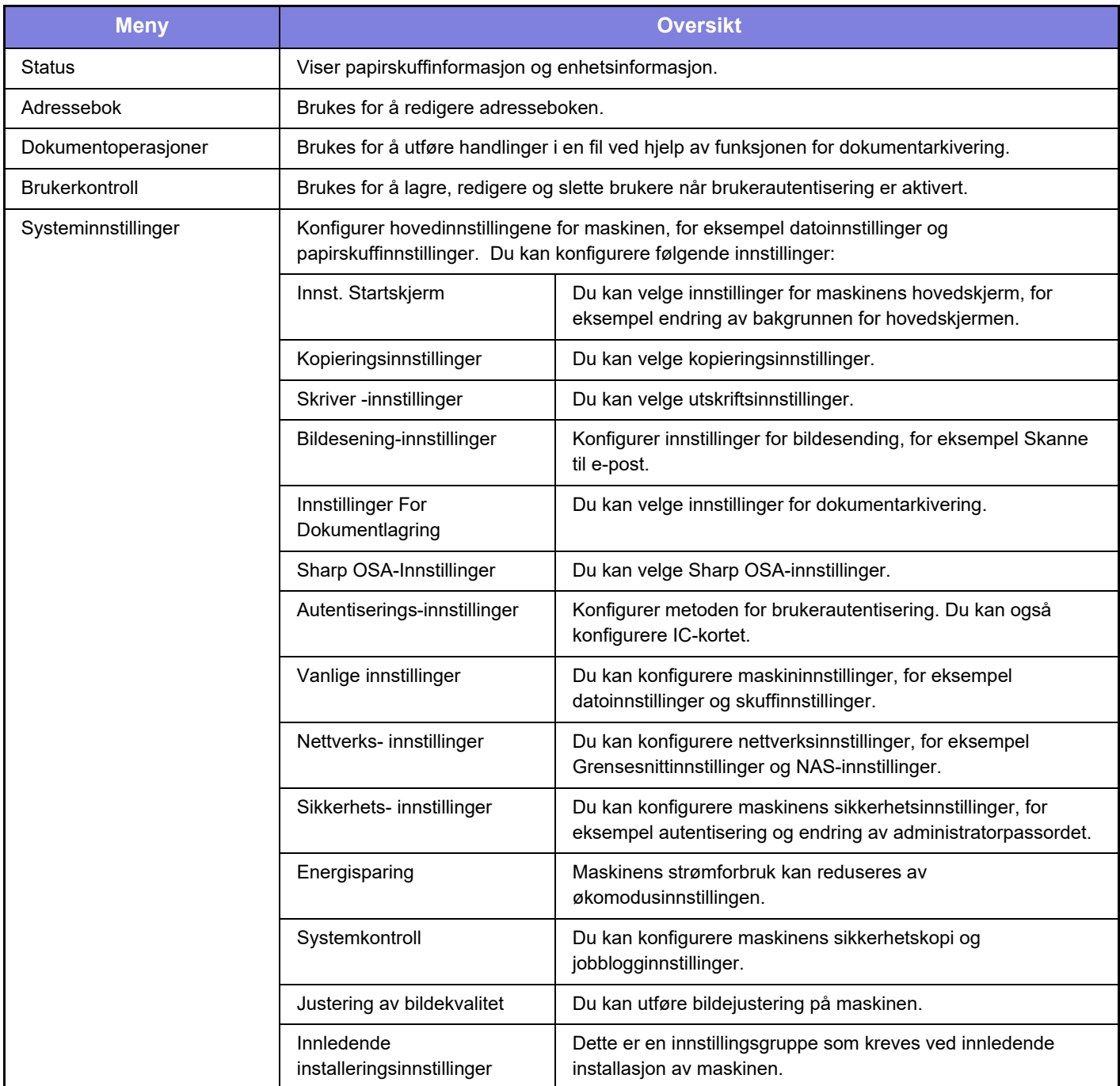

#### **Vær oppmerksom på følgende**

- Hvis du trenger informasjon om operativsystemet, henviser du til brukerhåndboken for operativsystemet eller den elektroniske Hjelp-funksjonen.
- Forklaringene av skjermbilder og fremgangsmåter i et Windows-miljø gjelder i første rekke for Windows 10®. Skjermbildene kan variere avhengig av operativsystem- eller programversjon.
- Forklaringene av skjermbilder og fremgangsmåter i et macOS-miljø er basert på macOS 11 når det gjelder macOS. Skjermbildene kan variere avhengig av versjonen av operativsystemet eller programvareapplikasjonen.
- Når "BP-xxxxx" fremgår i denne håndboken, skal "xxxxx" erstattes med navnet på din modell.
- Det er lagt mye omhu ned i utarbeidelsen av denne håndboken. Hvis du har kommentarer eller spørsmål om håndboken, er du velkommen til å kontakte forhandleren eller nærmeste SHARP-serviceavdeling.
- Dette produktet har gjennomgått strenge prosedyrer for kvalitetskontroll og inspeksjon. Hvis det mot formodning skulle oppstå feil eller problemer, kan du kontakte forhandleren eller nærmeste SHARP-serviceavdeling.
- Bortsett fra i omstendigheter som er dekket av lov, er ikke SHARP ansvarlig for svikt som oppstår under bruk av produktet eller dets tilleggsfunksjoner, svikt som skyldes feil betjening av produktet og dets tilleggsfunksjoner, eller andre typer feil, inkludert enhver skade som oppstår på grunn av vanlig slitasje på produktet.

#### **Advarsel**

- Reproduksjon, tilpasning eller oversettelse av innholdet i håndboken uten forutgående skriftlig tillatelse er forbudt, med unntak av det som er tillatt i henhold til lover om opphavsrett.
- Informasjonen i denne håndboken kan endres uten videre varsel.

#### **Illustrasjoner samt betjeningspanelet og berøringspanelet som vises i denne håndboken**

De ytre utstyrsenhetene er som regel tilleggsutstyr, men enkelte modeller inkluderer imidlertid ytre utstyrsenheter som standard utstyr.

Forklaringene i denne håndboken forutsetter at en papirskuff er installert på BP-90C80.

For noen funksjoner og prosedyrer forutsetter forklaringene at også andre innretninger enn de ovennevnte er installert.

Skjermbildene, meldingene og tastenavnene som vises i håndboken, kan være ulike dem som vises på den faktiske maskinen. Dette skyldes produktforbedringer og modifikasjoner.

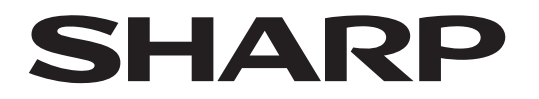

### **SHARP CORPORATION**

Version 02a / bp90c80\_qsg\_02a\_no